## **ФЕДЕРАЛЬНОЕ АГЕНТСТВО СВЯЗИ Федеральное государственное образовательное бюджетное учреждение высшего профессионального образования «САНКТ-ПЕТЕРБУРГСКИЙ ГОСУДАРСТВЕННЫЙ УНИВЕРСИТЕТ ТЕЛЕКОММУНИКАЦИЙ им. проф. М. А. БОНЧ-БРУЕВИЧА» \_\_\_\_\_\_\_\_\_\_\_\_\_\_\_\_\_\_\_\_\_\_\_\_\_\_\_\_\_\_\_\_\_\_\_\_\_\_\_\_\_\_\_\_\_\_\_\_\_\_\_\_\_\_\_\_\_\_\_\_**

**М. Б. Вольфсон, Е. В. Стригина**

## **ИНФОРМАЦИОННОЕ ОБЕСПЕЧЕНИЕ БИЗНЕС-ПРОЦЕССОВ ПРЕДПРИЯТИЯ**

**Учебно-методическое пособие по выполнению лабораторных и практических работ**

# $C\Pi6$   $\Gamma \rm{y}$ ))

**Санкт-Петербург 2014**

#### УДК 004.65(075.8) ББК 32.973.26 – 018.2я73 В72

#### Рецензент Доктор технических наук, профессор СПбГУТ *А. Д. Сотников*

*Рекомендовано к печати редакционно-издательским советом СПбГУТ*

#### **Вольфсон, М. Б.**

В72 Информационное обеспечение бизнес-процессов предприятия : учебно-методическое пособие по выполнению лабораторных и практических работ / М. Б. Вольфсон, Е. В. Стригина ; СПбГУТ. – СПб., 2014. – 68 с.

Рассмотрены вопросы обработки, анализа и отображения формализованных данных в табличном процессоре MS Excel 2007, создания реляционных многотабличных баз данных, их форм, запросов и отчетов на основе СУБД MS Access и возможность публикации данных в сети Интернет.

Предназначены для студентов, обучающихся по направлениям (специальностям) 38.03.02 «Менеджмент» и 38.03.05 «Бизнес-информатика».

> **УДК 004.65(075.8) ББК 32.973.26 – 018.2я73**

© Вольфсон М. Б., Стригина Е. В., 2014

© Федеральное государственное образовательное бюджетное учреждение высшего профессионального образования «Санкт-Петербургский государственный университет телекоммуникаций им. проф. М. А. Бонч-Бруевича», 2014

## **СОДЕРЖАНИЕ**

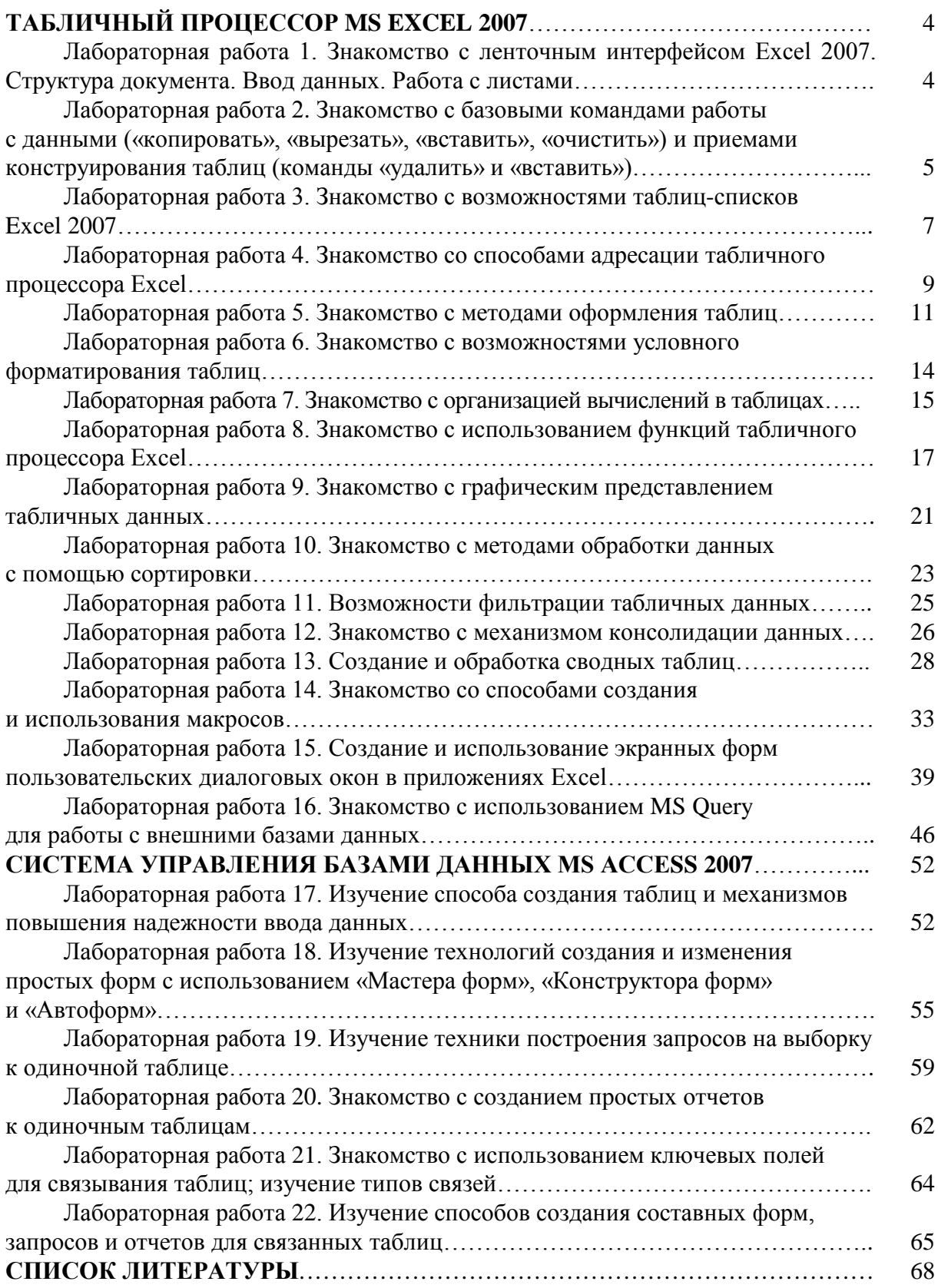

## **ТАБЛИЧНЫЙ ПРОЦЕССОР MS EXCEL 2007**

*Лабораторная работа 1*

## **ЗНАКОМСТВО С ЛЕНТОЧНЫМ ИНТЕРФЕЙСОМ EXCEL 2007. СТРУКТУРА ДОКУМЕНТА. ВВОД ДАННЫХ. РАБОТА С ЛИСТАМИ**

1. Ознакомьтесь с ленточным интерфейсом Excel 2007.

1.1. Активизируйте кнопку Office, находящуюся в верхнем левом углу окна Excel, и ознакомьтесь с открывшимся набором команд. Выполните команду Office – Параметры Excel и ознакомьтесь с элементами открывшегося диалогового окна.

1.2. Переместитесь по *стандартным* ленточным вкладкам: Главная, Вставка, Разметка страниц, Формулы, Данные, Рецензирование, Вид, ? и ознакомьтесь с *группами* команд каждой вкладки.

1.3. Вернитесь на вкладку Главная. В нижней части вкладки находятся *названия* групп команд, принадлежащих этой вкладке. Первые четыре группы имеют в правом нижнем углу элемент управления, который открывает список дополнительных команд или опций. Ознакомьтесь с ними.

Кроме *стандартных* в строке вкладок могут появиться *контекстные* вкладки при выборе того или иного объекта в листе.

2. Ознакомьтесь с процессом ввода данных на лист Excel.

2.1. На первом листе книги расположите таблицу (рис. 1.1), предварительно выделив диапазон А1:В9 (обратите внимание, что при нажатии клавиши Enter курсор будет перемещаться только по ячейкам выделенного диапазона).

2.2. На втором листе используйте *автозаполнение ячеек*. Ознакомьтесь с *элементами прогрессий, дат* и *элементами списков*.

2.3. Сохраните файл как книгу Excel, не содержащую макросов.

3. В новую книгу внесите таблицу (рис. 1.2) и сохраните ее. Откройте оба созданных файла и расположите их на экране рядом. Сохраните рабочую область. Для этого воспользуйтесь командой Вид – Окно – Сохранить рабочую область. При этом создается файл под названием resume. Закройте оба файла и откройте файл resume. Убедитесь, что рабочая область сохранена.

4. Научитесь работать с листами книги.

4.1. Откройте обе книги.

4.2. Расположите окна двух книг рядом (Вид – Окно – Рядом) и скопируйте во вторую книгу первый лист исходной книги. Используйте контекстное меню для работы с ярлыками.

4.3. Перенесите с помощью мышки второй лист исходного документа в новый документ и поместите его между первым и вторым листами.

4.4. Дайте трем листам второй книги краткие имена, раскрывающие содержание таблиц, и примените к ним разный цвет заливки.

|   |                                     | B            |   | А                                  | B               |  |                                       |
|---|-------------------------------------|--------------|---|------------------------------------|-----------------|--|---------------------------------------|
|   | Таблица 1                           |              |   | Таблица 2.                         |                 |  |                                       |
|   | Основные термины электронных таблиц |              |   |                                    |                 |  | Основные типы (разновидности) данных, |
| 3 | Электронная таблица                 | Spreadsheet  | 3 | применяемые в электронных таблицах |                 |  |                                       |
| 4 | Строка                              | Row          |   | Текст                              | Зина+Вова=      |  |                                       |
| 5 | Столбец                             | Column       | 5 | Число                              | $-128,356$      |  |                                       |
| 6 | Ячейка (клетка)                     | Cell         | 6 | Дата                               | 02.12.96        |  |                                       |
|   | Блок (интервал, область) ячеек      | <b>Block</b> |   | Формула                            | =Cymm(A1;C5;C9) |  |                                       |
| 8 | Список                              | List         | 8 | ∣Ошибка                            | # ДЕЛ/0 !       |  |                                       |
| 9 | Мастер                              | Wizard       | 9 |                                    |                 |  |                                       |

Рис. 1.1 Рис. 1.2

5. Научитесь выделять ячейки и области.

5.1. Научитесь выделять произвольные области таблицы (ячейку, строки, столбцы, диапазоны ячеек и произвольные комбинации ячеек) для выполнения последующих операций редактирования (копирование, перенос, очистка) над выделенными областями, пользуясь комбинациями управляющих клавиш и мышкой:

- выделите всю таблицу (заполненные клетки), пользуясь клавиатурой;

- выделите весь лист;

- выделите область ячеек от ячейки B6 до нижнего правого угла рабочего листа (клетка XFD1048576);

- выделите несмежные области таблицы.

6. Предъявите результаты работы преподавателю.

#### *Лабораторная работа 2*

### **ЗНАКОМСТВО С БАЗОВЫМИ КОМАНДАМИ РАБОТЫ С ДАННЫМИ («КОПИРОВАТЬ», «ВЫРЕЗАТЬ», «ВСТАВИТЬ», «ОЧИСТИТЬ») И ПРИЕМАМИ КОНСТРУИРОВАНИЯ ТАБЛИЦ (КОМАНДЫ «УДАЛИТЬ» И «ВСТАВИТЬ»)**

1. Создайте таблицу по образцу (рис. 2.1) и сохраните исходный файл.

1.1. Введите названия столбцов (Строка 1) и данные, расположенные в столбцах B, C, D (столбец номеров не заполняйте).

1.2. Заполните клетки Е2, F2, E11 соответствующими формулами  $(=C2*D2, = E2*SAS15 \text{ u} = \text{cymm}$  (E2:E10).

1.3. Научитесь просматривать записи формул (в строке формул) и результаты вычислений (значения) в ячейках таблицы.

1.4. Скопируйте формулы в диапазоны E3:E10, F3:F10, пользуясь автозаполнением или копированием через буфер, и проследите за модификацией относительных и абсолютных адресов при копировании.

|                | A.    | в        | $\mathbb{C}$ | D   | Ε | F                                    |
|----------------|-------|----------|--------------|-----|---|--------------------------------------|
| $\mathbf{1}$   | Номер | Наимен   |              |     |   | Количество Цена Стоимость Комис.сбор |
| $\frac{2}{3}$  |       | 1 Кирпич | 50           | 56  |   |                                      |
|                |       | 2 Бетон  | 100          | 66  |   |                                      |
| $\overline{4}$ |       | 3 Плитка | 320          | 28  |   |                                      |
| 5              |       | 4 Двери  | 40           | 58  |   |                                      |
| 6              |       | 5 Доски  | 800          | 45  |   |                                      |
| $\overline{7}$ |       | 6 Рамы   | 250          | 44  |   |                                      |
| 8              |       | 7 Трубы  | 100          | 23  |   |                                      |
| 9              |       | 8 Кафель | 400          | 333 |   |                                      |
| 10             |       | 9 Цемент | 500          | 34  |   |                                      |
| 11             |       |          |              |     |   |                                      |
| 12             |       |          |              |     |   |                                      |
| 13             |       |          |              |     |   |                                      |
| 14             |       |          |              |     |   |                                      |
| 15             | 0,15  |          |              |     |   |                                      |
| 16             |       |          |              |     |   |                                      |

Рис. 2.1

1.5. Заполните столбец номеров, пользуясь арифметической прогрессией с шагом 1.

2. Модифицируйте созданную таблицу.

2.1. Вставьте новый столбец «Коэфф.» (Главная - Ячейки) между столбцами «Цена» и «Стоимость». Заполните его данными арифметической прогрессии с начальным значением 0,5 и с шагом 0,1.

2.2. Отредактируйте формулу в столбце «Стоимость» так, чтобы она учитывала значения столбца «Коэфф.», например для четвертой строки  $= C4*D4*E4.$ 

2.3. Вставьте перед 8-й строкой листа «Трубы» две новые строки и заполните их произвольными подходящими данными.

2.4. Сохраните книгу.

2.5. Для ячеек В4, В5 исходного файла создайте примечания (Рецензирование - Примечания - Создать примечание), поясняющие, какие именно изделия (размер, сорт, цвет) приведены в таблице на рис. 2.1.

2.6. Предъявите созданные книги преподавателю.

#### Лабораторная работа 3

#### ЗНАКОМСТВО С ВОЗМОЖНОСТЯМИ **ТАБЛИЦ-СПИСКОВ EXCEL 2007**

1. Заполните диапазон A1:F10 данными по образцу (рис. 3.1, а) или воспользуйтесь результатами предыдущего занятия и сохраните созданный файл.

1.1. Озаглавьте столбцы и заполните диапазон А2:D10.

1.2. Формулы в диапазон E2:F10 вводить не надо.

1.3. Одну из строк диапазона сделайте дублирующей любую другую строку диапазона.

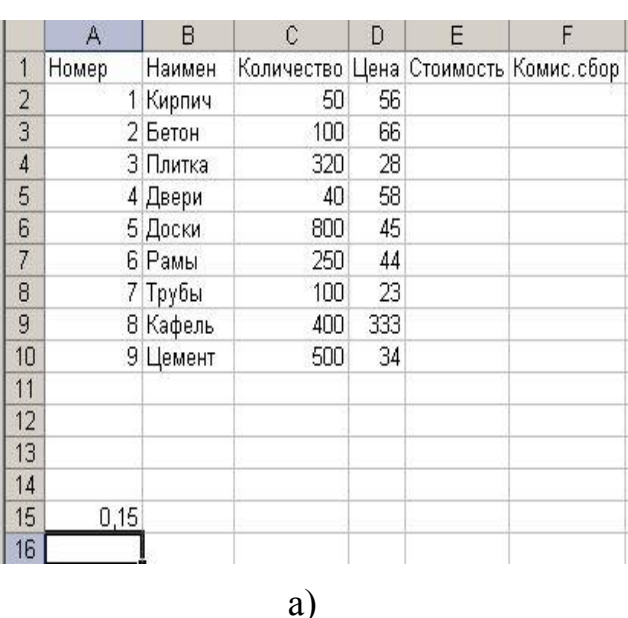

2. Преобразуйте диапазон в таблицу.

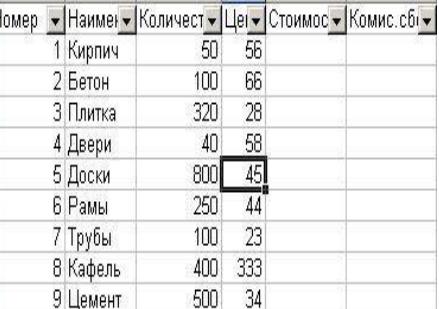

 $\sigma$ )

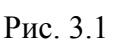

2.1. Установите курсор внутрь диапазона.

2.2. Выполните команду Вставка - Таблицы - Таблица и в диалоговом окне «Создание таблицы» проверьте расположение данных таблицы и нажмите ОК.

После преобразования в таблицу диапазон представлен на рис. 3.1, б.

3. Ознакомьтесь с контекстной вкладкой Работа с таблицами - Конструктор, которая доступна при активизации любой ячейки таблицы.

3.1. Убедитесь в возможности прокрутки строк таблицы при сохранении на экране заголовков столбцов таблицы.

3.2. Воспользуйтесь командой Сервис - Удалить дубликаты и проследите за результатом.

3.3. Воспользуйтесь командой Параметры стилей таблиц и предложенными командами-флажками для применения особого форматирования отлельных элементов таблины.

3.4. Воспользуйтесь командой Стили таблиц - Экспресс-стили и примените один из них.

3.5. Удалите из таблицы одну из строк.

3.6. Добавьте в таблицу две новые строки и увеличьте ее размер, пользуясь треугольником в правом нижнем углу правой нижней ячейки таблицы.

4. Ознакомьтесь с особенностями ввода формул в таблицу.

4.1. Добавьте в таблицу еще один столбец справа от столбца «Стоимость» и озаглавьте его «Стоимость 1».

4.2. В произвольную ячейку столбца «Стоимость» введите вручную формулу, обеспечивающую умножение количества продукции на ее цену, например, в ячейку Е6 может быть введена формула = С6\* D6. Обратите внимание, что формула распространилась на все остальные ячейки столбца таблицы.

4.3. В произвольную ячейку столбца «Стоимость 1» введите аналогичную формулу, пользуясь мышкой или клавишами перемещения курсора для указания ячеек, входящих в формулу. При этом наблюдайте за строкой состояния и строкой формул, в которых отображается процесс ввода формулы.

Убедитесь в том, что в результате во всех ячейках столбца «Стоимость 1» будет записана одинаковая формула =[Количество]\*[Цена].

Обратите внимание на Автозавершение формул - средство, позволяющее выбрать функцию, имя диапазона, константы, заголовки столбцов.

4.4. Дайте имя ячейке А15, в которой находится коэффициент, влияющий на комиссионный сбор, например, комисс. Для этого выберите команду Формулы - Определенные имена - Присвоить имя, предварительно активизировав ячейку А15. Заполните формулами столбец Комисс. сбор, используя Автозаполнение формул.

Ознакомьтесь с управлением именами с помощью Диспетчера имен. Активизируйте его командой Формулы - Определенные имена - Диспетчер имен.

5. Добавьте в таблицу строку итогов, которая содержит обобщающую информацию по данным столбцов «Стоимость», «Стоимость 1» и «Комисс. Сбор» в виде суммирования содержания этих столбцов. Для этого воспользуйтесь командой Конструктор - Параметры стилей таблиц -Строка итогов. Для столбца «Стоимость 1» вычислите итоговое среднее значение.

6. Ознакомьтесь с возможностями сортировки и фильтрации, пользуясь раскрывающимися списками в заголовках столбцов.

6.1. Отсортируйте таблицу по наименованию продукции (в алфавитном порядке).

6.2. Отсортируйте таблицу в порядке убывания цены на продукцию.

6.3. С помощью фильтрации найдите данные таблицы для бетона и дверей.

6.4. Рассмотрите возможности Текстовых, Числовых фильтров и Фильтров по дате (добавьте в конец таблицы столбец с датами поступления товаров на склад).

7. Предъявите результаты работы преподавателю.

#### *Лабораторная работа 4*

## **ЗНАКОМСТВО СО СПОСОБАМИ АДРЕСАЦИИ ТАБЛИЧНОГО ПРОЦЕССОРА EXCEL**

1. Создайте таблицу (рис. 4.1), заполнив только ячейки A3:E7. Установите размер ячеек в соответствии с образцом.

2. Запишите формулы, позволяющие выполнить следующие вычисления.

2.1. В Н3 – сумму всех элементов первой строки.

2.2. В Н4 – сумму всех элементов второй строки.

2.3. Для оставшихся строк запишите аналогичные формулы, разместив их в соответствующих строках столбца Н. Для создания формул можно пользоваться командой копирования. Обратите внимание, как модифицируются адреса клеток при выполнении команды копирования.

2.4. В А10 – сумму всех элементов первого столбца.

2.5. В В10 – сумму всех элементов второго столбца.

2.6. Для оставшихся столбцов запишите аналогичные формулы, разместив их в соответствующих ячейках строки 10. При записи формул используйте команду копирования.

2.7. В клетке Н11 запишите формулу для вычисления суммы элементов главной диагонали данной матрицы, которая будет включать только ячейки с числовыми данными.

2.8. В клетке Н12 запишите формулу для вычисления суммы элементов главной диагонали матрицы, которая будет включать все ячейки диагонали (в том числе и ячейку C5), не содержащие данных. Сравните результаты в ячейках Н11 и Н12.

3. В ячейках А11, А12, А13 поместите формулы, позволяющие выполнить следующие вычисления.

3.1. Сумму элементов матрицы, расположенных в блоке клеток от А3 до В4.

3.2. Сумму элементов матрицы, расположенных в блоке клеток от D6 до Е7.

3.3. Разность сумм элементов, расположенных в блоках А3:В4 и D6:Е7.

4. Пользуясь операциями копирования, создайте, начиная с ячейки А20, таблицу (рис. 4.2).

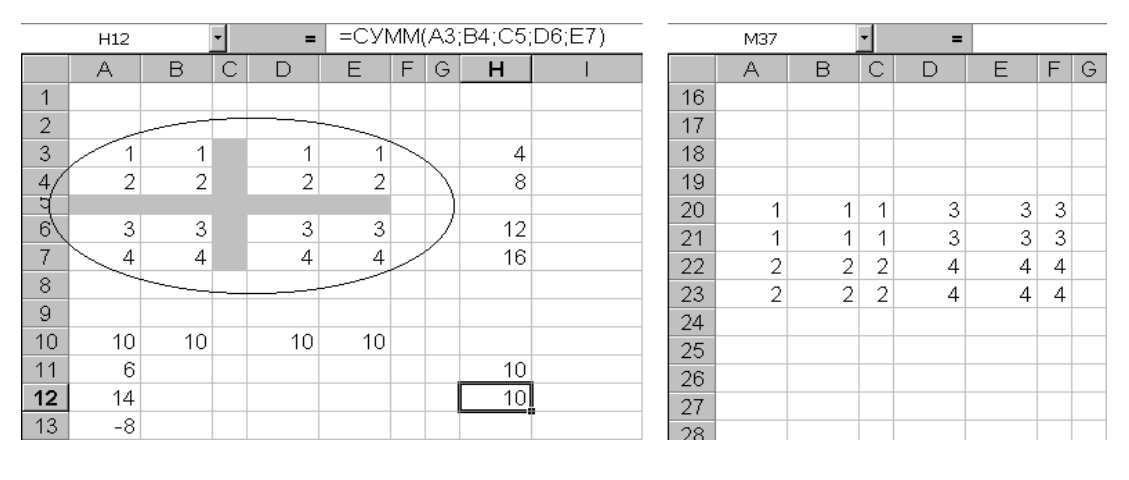

Рис. 4.1 Рис. 4.2

5. Для вычисления суммы элементов блока клеток А20:С21 запишите в ячейках А25, С25, Е25 и G25 следующие формулы:

- в клетке А25 адреса должны быть записаны как относительные;

- в клетке С25 адреса должны быть записаны как абсолютные;

- в клетке Е25 адреса должны быть записаны с абсолютным указанием строки и относительным указанием столбца;

- в клетке G25 адреса клеток должны быть записаны с абсолютным указанием столбца и относительным указанием строки.

6. В ячейках H20, H21, H22 и H23 поместите аналогичные формулы (войдите в режим редактирования, находясь в ячейке-источнике, скопируйте содержимое источника в буфер, нажмите клавишу «Еsc», перейдите в ячейку-приемник и вставьте в нее содержимое буфера).

7. Перейдя в режим отображения результатов, просмотрите вычисленные значения и проверьте их правильность.

8. Скопируйте формулы из строки 25 в строку 27 и из столбца H в столбец J.

Проверьте, как ведут себя относительные и абсолютные адреса клеток. Просмотрите результаты вычислений по формулам строк 25 и 27 и столбцов H и J. Проанализируйте результаты.

9. Установите стиль ссылок R1C1 (Office – Параметры Excel – Формулы) и проанализируйте формулы, занесенные в ячейки А25, С25, Е25, G25.

10. Определите имена для областей A20:C21; A22:C23; D20:F21; D22:F23 соответственно как ONE, TWO, THREE, FOUR.

11. Вычислите суммы элементов заданных блоков, используя имена диапазонов. Разместите результаты вычислений в ячейках B30:B33.

12. Используя имена диапазонов, перейдите в области THREE и FOUR и очистите их содержимое.

13. Предъявите результаты работы преподавателю.

#### *Лабораторная работа 5*

#### **ЗНАКОМСТВО С МЕТОДАМИ ОФОРМЛЕНИЯ ТАБЛИЦ**

1. Форматирование текста.

1.1. Выравнивание текста.

1.1.1. Создайте на первом рабочем листе таблицу по приведенному образцу (рис. 5.1) и сохраните ее в файле Имя\_5\_1 для дальнейшего использования.

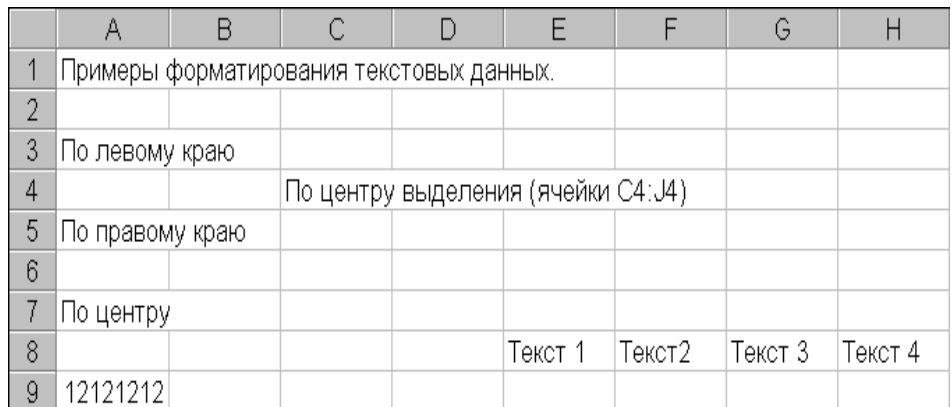

#### Рис. 5.1

1.1.2. Скопируйте таблицу на второй рабочий лист.

1.1.3. Отформатируйте тексты таблицы по образцу, приведенному на рис. 5.2. На этом примере научитесь выравнивать текст всеми доступными способами. Перед выполнением этого пункта установите для всего рабочего листа стандартную ширину столбцов и высоту строк (по умолчанию – 8,43 символа и 15 пунктов).

1.1.4. Включите режим автоматической установки ширины столбцов (Главная – Ячейки – Формат – Автоподбор ширины столбца) и посмотрите, как изменится внешний вид таблицы. Подстройте параметры таблицы (ширину столбцов и высоту строк) так, чтобы внешний вид таблицы соответствовал рис. 5.2. Для выравнивания используйте команды Главная –

Выравнивание и вкладку Выравнивание в диалоговом окне – Формат ячеек, которое активизируется кнопкой в правом нижнем углу группы команд Главная – Выравнивание.

1.2. Шрифтовое оформление текста.

1.2.1. Воспользовавшись режимом форматирования ячеек (Главная – Шрифт), оформите тексты в таблице второго листа так, как представлено на рис. 5.3. В таблице (рис. 5.3) использованы следующие варианты шрифтового оформления текста: жирный, подчеркнутый, курсив, жирный курсив, перечеркнутый, а также верхний и нижний индексы.

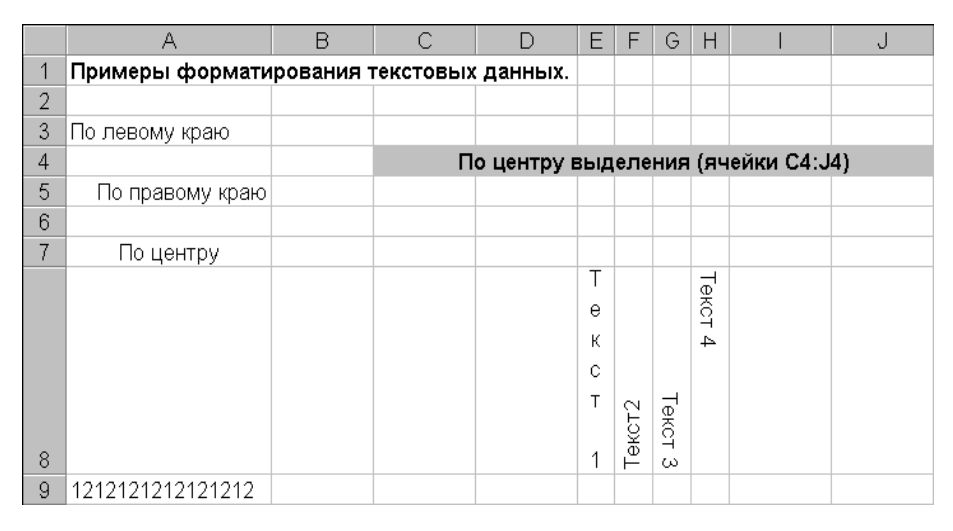

Рис. 5.2

2. Рисование рамок (обрамление).

2.1. Для оформления таблицы (рис. 5.3) используйте подчеркивание и границы, используя команду Главная – Шрифт – Границы и вкладку Граница диалогового окна – Формат ячеек.

|   | А                                        | B | C | D | Ε                | F      | G           | H                  |                                    | U |
|---|------------------------------------------|---|---|---|------------------|--------|-------------|--------------------|------------------------------------|---|
|   | Примеры форматирования текстовых данных. |   |   |   |                  |        |             |                    |                                    |   |
| 2 |                                          |   |   |   |                  |        |             |                    |                                    |   |
| 3 | По левому краю                           |   |   |   |                  |        |             |                    |                                    |   |
| 4 |                                          |   |   |   |                  |        |             |                    | По центру выделения (ячейки С4:J4) |   |
| 5 | По<br>правому <sub>краю</sub>            |   |   |   |                  |        |             |                    |                                    |   |
| 6 |                                          |   |   |   |                  |        | <del></del> |                    |                                    |   |
| ₹ | По центру                                |   |   |   |                  |        |             |                    |                                    |   |
| 8 |                                          |   |   |   | е<br>ĸ<br>c<br>T | Текст2 | Текст<br>ω  | <b>TekCT</b><br>∣∽ |                                    |   |
| 9 | 2121212121212                            |   |   |   |                  |        |             |                    |                                    |   |

Рис. 5.3

3. «Раскраска» таблиц («Заливка» и «Узор»).

3.1. Для выделения данных в таблице используйте различные варианты оформления из меню Главная – Шрифт – Цвет текста, Главная – Шрифт – Цвет заливки и вкладку Заливка диалогового окна – Формат ячеек.

4. Форматирование числовых данных.

4.1. Просмотрите все варианты форматирования чисел, предлагаемые табличным процессором Excel, используя вкладку «Число» диалогового окна Формат ячеек.

4.2. На третьем рабочем листе создайте таблицу, приведенную на рис. 5.4. Отформатируйте числовые данные с использованием числовых форматов, как показано на рисунке. Столбец F заполните формулами, вычисляющими отношение значений столбца E («Продано шт.») к общей сумме, записанной в клетке E15.

4.3. Очистите формат ячеек B4:B5 (Главная – Редактирование – Очистить – Очистить форматы) и объясните полученный результат.

4.4. Отформатируйте ячейку F4, как показано на рис. 5.4, и скопируйте созданный формат в диапазон F5:F8 (Главная – Буфер обмена – Формат по образцу).

|                | А                            | в                                    | С             | D       | E                      | F        |  |  |
|----------------|------------------------------|--------------------------------------|---------------|---------|------------------------|----------|--|--|
| 4              | Книга 98 - Результаты торгов |                                      |               |         |                        |          |  |  |
| $\overline{2}$ |                              | Центральный и Северо-Западный регион |               |         |                        | Доля     |  |  |
| 3              | Город                        | Дата                                 | Сумма         |         | Покупатели Продано шт. | (Ex/E15) |  |  |
| 4              | Вологда                      | 7 янв 98                             | 1 180 000,00  | 25      | 205                    | 8,22%    |  |  |
| 5              | Архангельск                  | 12 янв 98                            | 821 000,00    | 56      | 180                    | 7,22%    |  |  |
| 6              | Новгород                     | Январь, 1998<br>21.                  | 950 000,00    | 178,0   | 201                    | 8,06%    |  |  |
| 7              | С.Петербург                  | 15 Февраль, 1998                     | 1982 000,00   | 33,0    | 350                    | 14,03%   |  |  |
| 8              | Мурманск                     | 22.02.98                             | 1 500 000,00  | 678.00  | 300                    | 12,03%   |  |  |
| 9              | Опочка                       | 08.03.98                             | 300 000,00    | 223,00  | 102                    | 2/49     |  |  |
| 10             | Выборг                       | 12 мар 98                            | \$600 500,0   | 45      | 208                    | 1/12     |  |  |
| 11             | Бобруйск                     | 21.01.98                             | \$721 000,0   | 23      | 190                    | 7/92     |  |  |
| 12             | Нелидово                     | 15.01.98                             | \$850 000,0   | 15      | 220                    | 1/10     |  |  |
| 13.            | Киев                         | 22.02.98 0:00                        | \$1 800 000,0 | 150     | 320                    | 1/10     |  |  |
| 14             | Орел                         | 17.07.98                             | 4,51E+05      | 310     | 218                    | 1/10     |  |  |
| 15             | BCEFO                        |                                      | 1,12E+07      | 1736,00 | 2494                   |          |  |  |

Рис. 5.4

5. Защита данных.

5.1. Защитите заголовки строк и столбцов таблицы, приведенной на рис. 5.4, и оставьте возможным изменение числовых данных таблицы. Для защиты используйте вкладку Защита диалогового окна – Формат ячеек и команду Рецензирование – Изменения – Защитить лист.

6. По собственному выбору используйте для форматирования созданного документа одну из предложенных тем (Разметка страницы – Темы).

7. Предъявите результаты преподавателю.

#### Лабораторная работа 6

#### ЗНАКОМСТВО С ВОЗМОЖНОСТЯМИ УСЛОВНОГО ФОРМАТИРОВАНИЯ ТАБЛИЦ

1. Создайте таблицу (рис. 6.1).

1.1. Примените к диапазону В3:В14 условное форматирование с помощью набора значков «три сигнала светофора без обрамления», а к диапазону С3:С14 - «пять четвертей».

1.1.1. Активизируйте команду Главная – Стили – Условное форматирование - Наборы значков.

1.1.2. Выберите команду Управление правилами и перейдите в диалоговое окно Диспетчер правил условного форматирования. Ознакомьтесь с возможностями данного окна.

1.2. Создайте правило условного форматирования на основе формулы. Отформатируйте только те значения диапазона ВЗ:В14, которые больше 40 %, выделив их красной заливкой. Для этого активизируйте команду Главная – Стили – Условное форматирование – Создать правило. В диалоговом окне Создание правила форматирования выберите Использовать формулу и введите формулу =B3>\$A\$16. Перейдя в диалоговое окно Формат ячеек, установите нужный формат. Повторите указанные действия для диапазона СЗ:С14 и порога, записанного в ячейке А17.

|                | $\mathbf{A}$ | B                           | C      |
|----------------|--------------|-----------------------------|--------|
| $\mathbf{1}$   |              | Выполнение дипломной работы |        |
| $\overline{2}$ | Фамилия      | 15.3 <sub>np</sub>          | 15.май |
| 3              | Анненков     | 15%                         | 60%    |
| 4              | Борисова     | 50%                         | 80%    |
| 5              | Валеев       | 10%                         | 10%    |
| 6              | Грибов       | 0%                          | 0%     |
| $\overline{z}$ | Давыдова     | 55%                         | 80%    |
| 8              | Емельянова   | 45%                         | 90%    |
| 9              | Павлова      | 30%                         | 55%    |
| 10             | Родионов     | 0%                          | 25%    |
| 11             | Семенов      | 45%                         | 85%    |
| 12             | Тимофеева    | 25%                         | 75%    |
| 13             | Циммерман    | 35%                         | 90%    |
| 14             | Яковенко     | 10%                         | 40%    |
| 15             |              |                             |        |
| 16             | 40%          |                             |        |
| 17             | 75%          |                             |        |

Рис. 6.1

2. Создайте таблицу (рис. 6.2).

2.1. С помощью условного форматирования определите повторяющиеся значения в диапазоне с фамилиями.

2.2. Для диапазона В2:В14 выделите значения, превышающие два заказа и значения, равные одному заказу.

2.3. Для диапазона С2:С14 выделите суммы заказов выше среднего значения и ниже среднего, а также выделите четыре наибольшие суммы заказов.

2.4. Вставьте новый столбец справа от столбца С и скопируйте в него столбец сумм заказов, выровняйте значения по правому краю и увеличьте ширину столбца. Примените условное форматирование Гистограммы.

2.5. К диапазону Курьер примените условное форматирование Текст содержит и выделите значение Гермес.

3. Предъявите результаты преподавателю.

|                | Α            | В                  |               |          |
|----------------|--------------|--------------------|---------------|----------|
| 1              | Клиент       | количество заказов | сумма заказов | курьер   |
| $\overline{2}$ | Анненков     | 3                  | 5600          | Гермес   |
| 3              | Борисова     | 1                  | 600           | Скороход |
| 4              | Валеев       | 5                  | 8200          | Хоттабыч |
| 5              | Грибов       | $\mathbf{1}$       | 1100          | Скороход |
| 6              | Давыдова     | $\overline{2}$     | 2000          | Гермес   |
| 7              | Емельянова   | $\overline{2}$     | 1500          | Гермес   |
| 8              | Павлова      | 4                  | 6400          | Хоттабыч |
| 9              | Борисова     | $\overline{2}$     | 2300          | Гермес   |
| 10             | Родионов     | 4                  | 13560         | Гермес   |
| 11             | Семенов      | $\mathbf{1}$       | 560           | Скороход |
|                | 12 Тимофеева | 1                  | 2100          | Скороход |
| 13             | Циммерман    | 3                  | 7000          | Хоттабыч |
| 14             | Яковенко     | 3                  | 4300          | Хоттабыч |
| 15             |              |                    |               |          |

Рис. 6.2

#### *Лабораторная работа 7*

## **ЗНАКОМСТВО С ОРГАНИЗАЦИЕЙ ВЫЧИСЛЕНИЙ В ТАБЛИЦАХ**

1. Пользуясь методом группового заполнения листов, создайте на трех листах нового документа таблицу (рис. 7.1), введя данные в диапазон В4:F8. Дайте листам имена «Таб1», «Таб2», «Таб3».

2. Научитесь использовать различные приемы заполнения ячеек формулами.

2.1. В диапазоне G4:G8 запишите формулы для вычисления суммарной нагрузки по группам, пользуясь формулой массива.

2.2. В диапазоне В10:F10 запишите формулы для вычисления суммарной нагрузки по видам нагрузки, пользуясь буфером обмена (ввести формулу, вычисляющую суммарную нагрузку по лекциям в ячейку B10, затем воспользоваться командами Главная – Буфер обмена – Копировать и Главная – Буфер обмена – Вставить, предварительно выделив диапазон вставки).

|                | А           | B      | С                                                 |                                    | E        | F        | G      | Н         |
|----------------|-------------|--------|---------------------------------------------------|------------------------------------|----------|----------|--------|-----------|
| 1              |             |        |                                                   | Таблица 1                          |          |          |        |           |
| $\overline{2}$ |             |        |                                                   | Учебная нагрузка на 1998 - 1999 г. |          |          |        |           |
| 3              | Группа      |        | Лекции   Экзамены   Курс.раб.   Лаборат.   Практ. |                                    |          |          | Сумма  | Гр./Сумм. |
| 4              | EC61-63     | 18     | 5.3                                               | 40                                 | 144      | 90       | 297.3  | 0.2626789 |
| 5              | EC51-53     | 18     | 5.3                                               | 55                                 | 144      |          | 222.3  | 0.1964128 |
| 6              | EC41-43     | 18     | 6,2                                               | 60                                 | 144      |          | 228.2  | 0.2016257 |
| 7              | CY61        | 36     | 3                                                 | 36                                 | 72       | 45       | 192    | 0.1696413 |
| 8              | CV51        | 36     | 3                                                 | 36                                 | 72       | 45       | 192    | 0.1696413 |
| 9              |             |        |                                                   |                                    |          |          | 1131.8 |           |
| 10             | Сумма       | 126    | 22.8                                              | 227                                | 576      | 180      | 1131.8 |           |
| 11             | Нагр./Сумм. | 0.1113 | 0.0201449                                         | 0.200565                           | 0.508924 | 0.159039 |        |           |

Рис. 7.1

2.3. Запишите формулу для суммирования нагрузки по строкам в ячейку G9, а формулу для суммирования нагрузки по столбцам в ячейку G10.

2.5. Запишите формулу для вычисления процентного содержания нагрузки для группы ЕС61–63 в общей сумме часов (в H4).

2.6. Скопируйте данную формулу в диапазон H5:H8, пользуясь автозаполнением.

2.8. Запишите формулу для вычисления процентного содержания лекционной нагрузки в общей сумме часов (ячейка В11).

2.9. Заполните аналогичными формулами диапазон C11:F11, пользуясь командой Главная – Редактирование – Заполнить вправо.

3. Пользуясь автовычислением, определите среднее, минимальное и максимальное значения нагрузки для группы ЕС61–63 и СУ61 и зафиксируйте полученные результаты.

4. Пользуясь командой Формулы – Зависимости формул, выявите влияющие и зависимые ячейки для ячейки G9.

5. Пользуясь «объемной» формулой =СУММ(Таб1:Таб3!G9), вычислите сумму значений в клетках G9 трех листов и зафиксируйте полученный результат в клетке G15 листа «Таб1».

6. Пользуясь командой Главная – Буфер обмена – Вставить – Специальная вставка, уменьшите значения в диапазоне B10:F10 в четыре раза (рис. 7.2).

|                | А           | B   | C                                        | D                                  | F   | F      | G      | Н         |
|----------------|-------------|-----|------------------------------------------|------------------------------------|-----|--------|--------|-----------|
| $\overline{A}$ |             |     |                                          | Таблица 1                          |     |        |        |           |
| 2              |             |     |                                          | Учебная нагрузка на 1998 - 1999 г. |     |        |        |           |
| 3              | Группа      |     | Лекции   Экзамены   Курс.раб.   Лаборат. |                                    |     | Практ. | Сумма  | Гр./Сумм. |
| 4              | EC61-63     | 18  | 5.3                                      | 40                                 | 144 | 90     | 297.3  | 26%       |
| 5              | EC51-53     | 18  | 5,3                                      | 55                                 | 144 |        | 222.3  | 20%       |
| 6              | EC41-43     | 18  | 6,2                                      | 60                                 | 144 |        | 228,2  | 20%       |
| 7              | CY61        | 36  | 3                                        | 36                                 | 72  | 45     | 192    | 17%       |
| 8              | CY51        | 36  | 3                                        | 36                                 | 72  | 45     | 192    | 17%       |
| 9              |             |     |                                          |                                    |     |        | 1131,8 |           |
| 10             | Сумма       | 126 | 22,8                                     | 227                                | 576 | 180    | 1131.8 |           |
| 11             | Нагр./Сумм. | 11% | 2%                                       | 20%                                | 51% | 16%    |        |           |

Рис. 7.2

7. Реализуйте подсчет суммы значений с последовательным накоплением сумм в столбце «Накопленные суммы» таблицы (рис. 7.3). Сумма с накоплением для ячейки С2 – это продажи за январь, для С3 – продажи за январь и февраль и т. д. Для осуществления этого алгоритма примените необходимую адресацию в формуле =сумм(В2:В2), помещенной в ячейку С2 указанного столбца, и скопируйте ее в остальные ячейки С3:С14.

|                 | A          | в       | C                     |
|-----------------|------------|---------|-----------------------|
| $\mathbf{1}$    | Месяц      | Продажи | Накопленные<br>CYMMbl |
| $\overline{2}$  | Январь     |         | 6000 = cymm (B2:B2)   |
| 3               | Февраль    | 5500    |                       |
| 4               | Март       | 3000    |                       |
| 5               | Апрель     | 23000   |                       |
| 6               | Май        | 8000    |                       |
| $\overline{7}$  | Июнь       | 6700    |                       |
| 8               | Июль       | 5000    |                       |
| 9               | Август     | 20000   |                       |
| 10 <sup>1</sup> | Сентябрь   |         |                       |
|                 | 11 Октябрь | 7000    |                       |
|                 | 12 Ноябрь  |         |                       |
|                 | 13 Декабрь | 12000   |                       |
| 14              | Bcero      |         |                       |

Рис. 7.3

8. Предъявите результаты преподавателю.

#### *Лабораторная работа 8*

#### **ЗНАКОМСТВО С ИСПОЛЬЗОВАНИЕМ ФУНКЦИЙ ТАБЛИЧНОГО ПРОЦЕССОРА EXCEL**

1. Научитесь пользоваться математическими и статистическими функциями.

1.1. Создайте таблицу, приведенную на рис. 8.1.

1.2. Введите в столбец B функции, указанные в столбце А (столбец А заполнять не надо) и сравните полученные результаты с данными, приведенными в столбце В.

1.3. Проанализируйте результаты и сохраните таблицу.

2. Научитесь пользоваться логическими функциями.

2.1. Активизируйте второй лист созданной книги.

2.2. Введите таблицу (рис. 8.2).

2.3. В клетку С2 введите формулу, по которой будет вычислена скидка, и скопируйте ее в диапазон С3:С6:

- если стоимость товара < 2000, скидка составляет 5 % от стоимости товара,

- в противном случае – 10 %.

|                          | А                                | в        | Ć |
|--------------------------|----------------------------------|----------|---|
| 1                        |                                  | 2,5      | з |
| 2                        |                                  | 18 Таня  | 4 |
|                          |                                  |          |   |
| 4                        | Корень(А2)                       | 4,243    |   |
| 5                        | Произвед(В1;С1;С2)               | 30       |   |
| 6                        | Римское(45;0)                    | ХLV      |   |
| 7                        | Слчис()                          | 0,960228 |   |
| 8                        | Округл(1234,567;2)               | 1234,57  |   |
| 9                        | Округл(1234,567;1)               | 1234,6   |   |
| 10 <sup>1</sup>          | Округл(1234,567;0)               | 1235     |   |
| 11                       | Округл(1234,567;-1)              | 1230     |   |
| 12                       | Округл(1234,567;-2)              | 1200     |   |
|                          | 13 Произвед (А2; Сумм (В1; С1))  | 99       |   |
| 14                       | Sin(nu)/4)                       | 0,707107 |   |
| 15                       | Корень(Произвед(Сумм(С1;С2);В1)) | 4,1833   |   |
| 16                       | Сумм(Sin(пи()/4); Cos(пи()/8))   | 1,630986 |   |
|                          | 17 Срзнач(А1:С2)                 | 6,875    |   |
| 18                       | CNet(A1:C2)                      | 4        |   |
| 19 <sup>°</sup>          | Счетз(А1:С2)                     | 5        |   |
| 20 <sub>1</sub>          | Makc(A1:C2)                      | 18       |   |
| 21                       | Мин(А1:С2)                       | 2,5      |   |
| $\overline{\mathcal{L}}$ |                                  |          |   |

Рис. 8.1

|   | Товар   | Стоимость Скидка | Налог |
|---|---------|------------------|-------|
| 2 | ToварO1 | 1500             |       |
| з | ToвapO2 | 5300             |       |
|   | ТоварОЗ | 3200             |       |
|   | ToвapO4 | 4100             |       |
|   | TosapO5 |                  |       |
|   |         |                  |       |

Рис. 8.2

2.4. В клетку D2 введите формулу, определяющую налог и скопируйте ее в диапазон D3:D6:

- если разность между стоимостью и скидкой > 5000, налог составит 5 % от этой разности,

- в противном случае  $-2$  %.

2.5. Повторите п. 2.3 для следующих условий:

- если стоимость товара < 2000, скидка составляет 5 % от стоимости товара,

- если стоимость товара > 5000, скидка составляет 15 % от стоимости товара,

- в противном случае  $-10$  %.

2.6. Занесите в клетки Е8:E10 три имени: Лена, Зина, Вера, а в клетки F8:F10 занесите даты их рождений. В клетку E4 введите одно из упомянутых имен.

Пользуясь конструкцией «вложенного» оператора ЕСЛИ, выполните следующие действия:

- проанализировав имя в клетке Е4, запишите в клетку С12 функцию ЕСЛИ, обеспечивающую:

- вывод даты рождения, взятой из соответствующей клетки,

- если же введено неподходящее имя, вывод сообщения: «нет такого имени».

3. Научитесь пользоваться функциями даты и времени, просмотра и ссылки.

3.1. Активизируйте третий лист книги Имя\_8\_1.

3.2. Введите в клетку С2 функцию, отображающую сегодняшнюю дату.

3.3. Введите в клетку С3 функцию ДАТА, отображающую произвольно выбранную дату.

3.4. В клетку С5 запишите функцию ВЫБОР, позволяющую вывести название дня недели для даты, введенной в клетку С2 (понедельник, вторник, среда...).

3.5. В клетку С6 запишите аналогичную функцию для даты, введенной в клетку С3.

3.6. Вычислите возраст человека, поместив дату его рождения в клетку С10. Для этого используйте формулу: =РАЗНДАТ(С10;СЕГОДНЯ();"y")

3.7. Представьте текущее время, используя функции ТДАТА() и СЕ-ГОДНЯ().

3.8. Поместите в соседние ячейки текущую дату и время и дату и время, отстоящую от текущей на трое суток. Найдите количество часов и минут между этими датами, пользуясь форматом [ч]:мм:сс и «Общим» форматом, а также форматом 13:30. Зафиксируйте результаты и объясните различие.

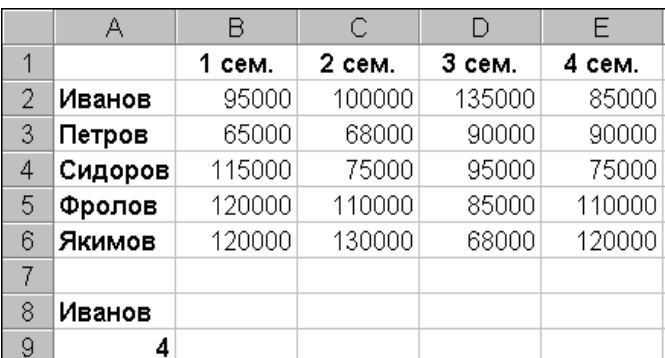

3.9. На четвертом листе книги создайте таблицу, приведенную на рис. 8.3.

3.9.1. Дайте имена диапазонам клеток, определяющим полученную стипендию за каждый семестр.

3.9.2. В клетку В8 запишите функцию, дающую ответ на вопрос: «Какую стипендию в *п* семестре получил *m* студент?». Значения *n* семестра и фамилия *т* студента должны быть введены в клетки А8 и А9. Для решения поставленной задачи используйте функции ВЫБОР и ПРОСМОТР.

4. Научитесь пользоваться статистическими функциями РАНГ и ПРЕДСКАЗАНИЕ.

4.1. На пятом листе книги создайте таблицу, приведенную на рис. 8.4.

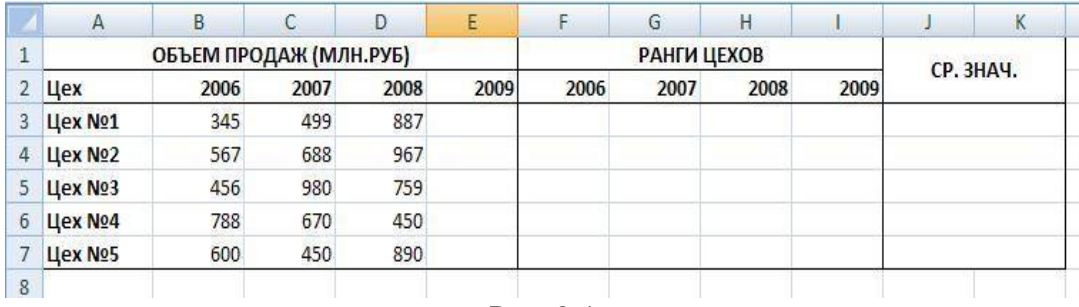

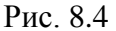

4.2. Используя функцию РАНГ, определите ранги цехов в зависимости от объема продаж по каждому году и поместите результаты в соответствующие клетки таблицы. В ячейки Ј3:Ј7 запишите формулы для вычисления средних значений рангов цехов.

4.3. Пользуясь информацией об объемах продаж, спрогнозируйте объемы продаж для каждого цеха в 2009 г., с помощью функции ПРЕД-СКАЗАНИЕ.

5. Научитесь использовать текстовые функции.

5.1. Используйте формулу:

="Сегодня "&ТЕКСТ(СЕГОДНЯ();"ДДДД ДД ММММ ГГГГ \г\.")

Проанализируйте полученный результат и измените формат.

5.2. Для данных таблицы, приведенной на рис. 8.5, используйте функцию ТЕКСТ для получения информации, идентичной записи в ячейке В6. В ячейке В5 текст «Доход равен» и число из ячейки В3 объедините с помощью конкатенации: «Доход равен» & В3.

| 47 |         | Прибыль 3800,00р.       |  |
|----|---------|-------------------------|--|
| 2  | Расходы | 1500,00p.               |  |
| 3  | Доход   | 2 300,00p.              |  |
| 4  |         |                         |  |
| 5  |         | Доход равен 2300        |  |
| 6  |         | Доход равен 2 300,00руб |  |
|    |         |                         |  |

Рис. 8.5

6. Научитесь пользоваться финансовыми функциями.

6.1. Вычислите объем ежемесячных выплат по ссуде, взятой на срок 4 года, размер ссуды 70 000 руб., процентная ставка составляет 6 % годовых. Для вычислений используйте функцию ПЛТ.

6.2. Вычислите общее количество выплат по ссуде размером 70 000 руб. Ссуда взята под 6 % годовых. Объем ежемесячных выплат по ссуде 1 643,95 руб. Для вычислений используйте функцию КПЕР.

6.3. Вычислите объем ссуды, которую можно получить на 4 года под 6 % годовых, если объем выплат не превышает 1 644 руб. Для вычислений используйте функцию ПС.

6.4. Вычислите основную часть выплат по ссуде за определенный период (первый, десятый, двадцатый и сорок восьмой месяцы). Ссуда 70 000 руб. взята на 4 года под 6 % годовых. Для вычислений используйте функцию ОСПЛТ.

6.5. Вычислите часть выплат по ссуде, которая идет на выплату процентов за определенный период (первый, десятый, двадцатый и сорок восьмой месяцы). Ссуда 70 000 руб. взята на 4 года под 6 % годовых. Для вычислений используйте функцию ПРПЛТ. Просуммируйте результаты вычислений функций ОСПЛТ и ПРПЛТ за соответствующие периоды и сделайте выводы.

7. Предъявите результаты работы преподавателю.

#### *Лабораторная работа 9*

## **ЗНАКОМСТВО С ГРАФИЧЕСКИМ ПРЕДСТАВЛЕНИЕМ ТАБЛИЧНЫХ ДАННЫХ**

1. Введите таблицу (рис. 9.1) на первый и второй листы книги.

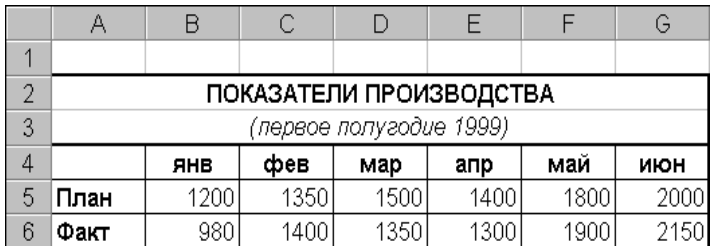

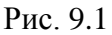

2. Научитесь создавать диаграммы на листе Диаграмма и на рабочем листе.

2.1. Создайте гистограмму и познакомьтесь с командами вкладки Работа с диаграммами – Конструктор – Тип и поменяйте гистограмму на нормированную гистограмму, проанализируйте полученный результат, верните прежний тип гистограммы.

2.2. Используя команду Работа с диаграммами – Конструктор – Данные – Строка/столбец, измените ориентацию рядов диаграммы, затем верните диаграмму к прежнему виду.

2.3. Ознакомьтесь с экспресс-макетами диаграммы и примените один из них. Для возврата используйте команду экспресс-макет 11.

2.4. Снабдите диаграмму ее элементами, перечень которых можно найти на вкладке Работа с диаграммами – Макет. На диаграмме должны быть подписи данных, легенда, название диаграммы, а также названия осей и таблица значений.

2.5. Выберите маркер диаграммы из ряда Факт с наибольшим значением, увеличьте размер шрифта подписи данных этого маркера и измените его заливку. Используйте команду Формат выделенного фрагмента на вкладке Работа с диаграммами – Макет или Работа с диаграммами – Формат.

2.6. Постройте на рабочем поле первого листа аналогичную гистограмму. Обратите внимание на команду Работа с диаграммами – Конструктор – Расположение, которая позволит расположить диаграмму на отдельном листе или непосредственно в текущем.

2.7. Добавьте новую строку в исходную таблицу, в которой будет рассчитано среднее значение между плановыми и фактическими показателями, и отредактируйте гистограмму, указав новый диапазон данных (Работа с диаграммами – Конструктор – Данные – Выбрать данные). Замените тип диаграммы для ряда среднего значения на график и используйте для него вспомогательную ось. Снабдите гистограмму всеми элементами диаграммы и оформите ее по своему усмотрению. Сохраните книгу.

3. Научитесь редактировать диаграммы.

3.1. В диаграмме «График» замените тип диаграммы для данных, обозначающих «План», на круговую и назовите лист «Line\_Pie».

3.2. Отредактируйте круговую диаграмму, созданную на листе «Pie», как показано на рис. 9.2.

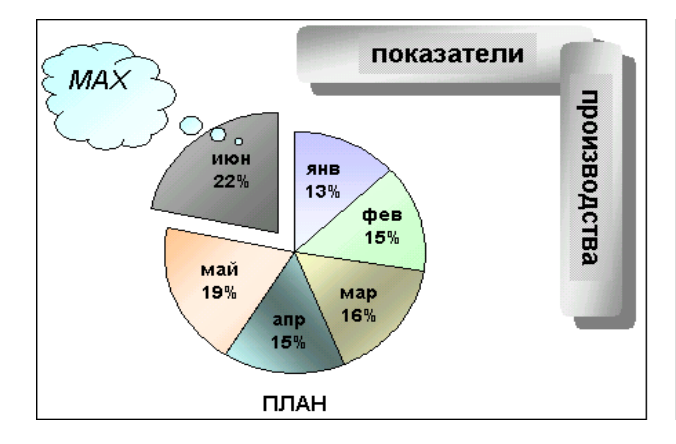

3.3. Отредактируйте линейные графики, как показано на рис. 9.3.

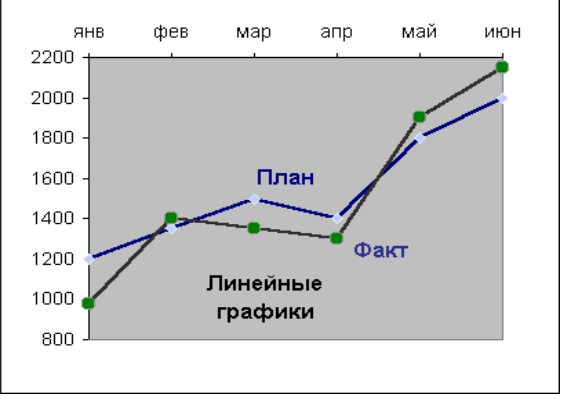

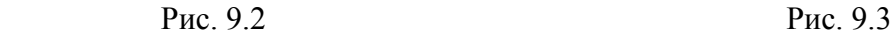

- 3.4. Научитесь редактировать объемные диаграммы.
- 3.4.1. Установите «поворот» диаграммы вокруг оси Z.
- 3.4.2. Измените перспективу, сужая и расширяя поле зрения.
- 3.4.3. Измените порядок рядов, представленных в диаграмме.
- 4. Предъявите результаты преподавателю.

### Лабораторная работа 10

## ЗНАКОМСТВО С МЕТОДАМИ ОБРАБОТКИ ДАННЫХ С ПОМОЩЬЮ СОРТИРОВКИ

 $101$ 

1. Сортировка списка по строкам.

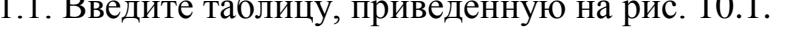

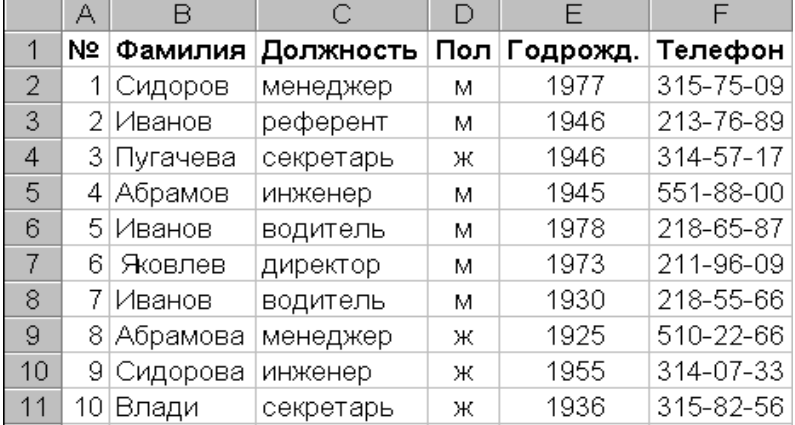

#### Рис. 10.1

1.2. Пользуясь командой Главная - Редактирование - Сортировка и Фильтр - Настраиваемая сортировка, отсортируйте список:

- по полу;

- по полу и должности;

- по полу, должности и году рождения.

Проанализируйте полученные результаты.

1.3. Пользуясь сортировкой и командой Данные - Структура - Промежуточные итоги, ответьте на вопросы:

а) сколько Ивановых работает в фирме и кто из них самый молодой?

б) каков средний возраст мужчин и женщин, работающих в фирме?

с) сколько в фирме менеджеров, инженеров, водителей и представителей других должностей?

2. Сортировка списка по столбцам.

2.1. Введите таблицу, представленную на рис. 10.2, на новый лист КНИГИ.

2.2. Отсортируйте ее так, чтобы предметы (названия полей) располагались в алфавитном порядке. Транспонируйте таблицу с помощью команд Главная – Буфер обмена – Копировать и Главная – Буфер обмена – Вставить – Транспонировать. Добавьте в конец таблицы строку «Средний балл» и заполните ее, введя соответствующую формулу.

2.3. Выполните сортировки по столбцам.

2.3.1. Переставьте столбцы так, чтобы фамилии студентов расположились в обратном алфавитном порядке.

2.3.2. Переставьте столбцы так, чтобы в первых колонках были худшие учащиеся (с минимальным средним баллом).

2.3.3. Переставьте столбцы так, чтобы в первых колонках были учащиеся, хорошо успевающие по математике, но с провалами по физкультуре.

2.3.4. Переставьте столбцы так, чтобы фамилии студентов расположились в алфавитном порядке, снова транспонируйте таблицу и поместите ее, начиная с клетки A25.

3. Обработка списков с помощью формы.

3.1. Активизируйте лист с исходной таблицей (рис. 10.1).

3.2. Активизируйте окно Форма, предварительно поместив его на панель быстрого доступа (Office – Параметры Excel – Настройка – Команда не на ленте – Добавить (в панель быстрого доступа)),

- просмотрите все записи в списке;

- «примите» (добавить) на работу одного инженера;

- «увольте» (удалить) одного водителя (используя кнопку «Критерии»);

- сотруднице Абрамовой поменяйте фамилию на Иванову (используя кнопку «Критерии»).

|   |          |   |   |   | Фамилия   Химия   Физика   Биология   Физкультура | Математ |
|---|----------|---|---|---|---------------------------------------------------|---------|
|   | Сидоров  |   |   |   |                                                   |         |
| 3 | Иванов   |   | 3 |   |                                                   | 5       |
| 4 | Пугачева |   | 5 |   |                                                   | 5       |
| 5 | Лебедь   | 3 |   | 5 |                                                   | 3       |
| 6 | Иванов   |   | 5 | 5 |                                                   |         |
|   | Яковлев  | 3 | 5 |   |                                                   |         |
| 8 | Иванов   | 3 | 3 | 5 |                                                   | 3       |
| 9 | Абрамова |   | 5 |   |                                                   | 5.      |
|   | Сидорова |   |   |   |                                                   | 5.      |

Рис. 10.2

4. Измените структуру таблицы (рис. 10.1).

4.1. Введите дополнительное поле «Оклад» после поля «Пол» и заполните его осмысленными значениями.

4.2. После поля «Оклад» добавьте еще три поля: «Надбавки», «Налоги», «К выплате».

4.3. Установите надбавки в размере 1000 руб. женщинам старше 50 лет. Поиск соответствующих лиц выполняйте через форму.

4.4. В обычном режиме редактирования заполните поле «Налог» – 5 % от суммы оклада и надбавки, если она не превышает порога в 10 000 руб., и 10 %, если свыше. При заполнении поля используйте функцию ЕСЛИ.

4.5. Запишите формулу в поле «К выплате» («Оклад» + «Надбавки» – «Налоги»).

5. Предъявите результаты преподавателю.

#### *Лабораторная работа 11*

## **ВОЗМОЖНОСТИ ФИЛЬТРАЦИИ ТАБЛИЧНЫХ ДАННЫХ**

1. Фильтрация записей с помощью автофильтра.

1.1. Для выполнения задания скопируйте итоговый список сотрудников из Лабораторной работы 10 в новую книгу.

1.2. Примените автофильтр, пользуясь командой Данные – Сортировка и фильтр – Фильтр или Главная – Редактирование – Сортировка и фильтр – Фильтр, определите:

- сколько в фирме женщин и каков их средний заработок;

- троих самых великовозрастных, независимо от пола;

- какой максимальный оклад имеет сотрудница, не получающая надбавку;

- кто из мужчин живет в центральном районе (телефоны начинаются от 310… до 315…);

- каков суммарный заработок у менеджеров и инженеров;

- сколько в фирме работает Ивановых, и каков их суммарный оклад;

- сколько сотрудников получают больше 3000 руб., но меньше 10 000 руб. Сколько из них женщин;

- сколько сотрудников получают больше 10 000 руб. или меньше 3000 руб., и кто из них не получает надбавки.

2. Расширенная фильтрация (для активизации расширенной фильтрации воспользуйтесь командой Данные – Сортировка и Фильтр – Дополнительно).

2.1. Для выполнения задания скопируйте «Ведомость оценок» (рис. 10.2 из Лабораторной работы 10), расположите ее в начале чистого листа; определите область критериев справа от таблицы.

2.2. Определив область для извлечения данных под таблицей, найдите студентов, имеющих:

- тройки по математике;

- тройки по математике, но четверки по физике;

- двойки по математике, но пятерки по физике и средний балл больше 3,5 (предварительно добавив в таблицу столбец «Ср. балл»);

- тройки по математике или тройки по физике;

- двойку по любому предмету (хотя бы одну).

2.3. Извлеките (на месте) данные о студентах, имеющих:

- средний балл меньше 4;

- средний балл больше 3,5 и оценку по математике больше 3;

- средний балл не меньше 4,5 или меньше 4, но по биологии – 5;

- средний балл больше 3,5, но меньше 4.

2.4. Извлеките только фамилии студентов:

- не имеющих двоек;

- не имеющих двоек и средний балл не меньше 4;

3. Предъявите результаты преподавателю.

#### *Лабораторная работа 12*

#### **ЗНАКОМСТВО С МЕХАНИЗМОМ КОНСОЛИДАЦИИ ДАННЫХ**

1. Создайте три таблицы на отдельных листах книги Имя\_12, содержащие сведения о поставляемых товарах, по образцу, приведенному на рис. 12.1. При создании таблиц пользуйтесь режимом «группового заполнения листов» или копирования данных.

1.1. Переменная часть таблиц (столбцы «Объем» и «Дата») должна соответствовать данным, приведенным на рис. 12.1. Переименуйте листы, дав им соответствующие имена (Янв, Фев, Мар).

|                | <b>ध्या Имя_11_1:1</b>                    |                           | $\Box$ o $\times$                                                                                                    |     |       |                                                                                                    |       |      |                   |
|----------------|-------------------------------------------|---------------------------|----------------------------------------------------------------------------------------------------|-----|-------|----------------------------------------------------------------------------------------------------|-------|------|-------------------|
|                | А                                         | в                         |                                                                                                    | □   |       |                                                                                                    |       |      |                   |
| 1              |                                           | Поставки товаров в январе |                                                                                                    |     | B     | С                                                                                                    |       |      |                   |
| 2              | Город                                     | Объем                     | Дата                                                                                                    |     |       | товаров в феврале                                                                                                    | в     |      | С                 |
| 3              | Москва                                    | 500                       | 05.01.99                                                                                                    |     | Объем | Дата                                                                                                    |       |      | и товаров в марте |
| $\overline{4}$ | С.Петерб\                                 | 325                       | 13.01.99                                                                                                    |     | 450   | 03.02.99                                                                                                    | Объем |      | Дата              |
| 5.             | Киев                                      | 176                       | 02.01.99                                                                                                    |     | 300   | 12.02.99                                                                                                    |       | 520  | 12.03.99          |
| 6              | Владимир                                  | 94                        | 08.01.99                                                                                                    |     | 150   | 27.02.99                                                                                                    |       | 340  | 15.03.99          |
| 7              | New York                                  | 320                       | 16.01.99                                                                                                    |     | 87    | 08.02.99                                                                                                    |       | 150  | 10.03.99          |
|                |                                           |                           |                                                                                                    |     | 350   | 15.02.99                                                                                                    |       | 75   | 18.03.99          |
| 8              | Череповеф                                 | 56                        | 28.01.99                                                                                                    |     | 50    | 11.02.99                                                                                                    |       | 410  | 16.03.99          |
| 9              | London                                    | 450                       | 21.01.99                                                                                                    |     | 465   | 22.02.99                                                                                                    |       | 45   | 25.03.99          |
| 10             | Paris                                     | 338                       | 11.01.99                                                                                                    |     |       |                                                                                                    |       | 510  | 20.03.99          |
| 11             | Сумма                                     | 2259                      |                                                                                                    |     | 350   | 10.02.99                                                                                                    |       |      |                   |
|                | <b>Н ( + ) &gt; ) У Янв</b> ∧ Фев ∧ Мар / | Ħ                         |                                                                                                    | ×IП | 2202  |                                                                                                    |       | 365  | 11.03.99          |
|                |                                           |                           | $ A $ $\uparrow$ $ A $ $\uparrow$ $ A $ $\uparrow$ $\uparrow$ $A$ $\uparrow$ $B$ $\uparrow$ $\uparrow$ $B$ $\uparrow$ $A$ $\uparrow$ $B$ $\uparrow$ $A$ |     |       |                                                                                                    |       | 2415 |                   |
|                |                                           |                           |                                                                                                    |     |       | $\overline{A}$ $\overline{A}$ $\overline{B}$ $\overline{B}$ $\overline{C}$ $\overline{A}$ $\overline{B}$ $\overline{C}$ $\overline{C}$ $\overline{C}$ $\overline{C}$ $\overline{C}$ $\overline{C}$ $\overline{D}$ $\overline{D}$ $\overline{D}$ $\overline{D}$ |       |      |                   |

Рис. 12.1

2. Вставьте новый лист, дав ему имя «Конс данные». Скопируйте в него заголовок таблицы. Установите курсор в первую свободную ячейку (А3).

2.1. Активизируйте диалоговое окно Консолидация с помощью команд Данные - Работа с данными - Консолидация и, последовательно указывая в поле Ссылка необходимые адреса консолидируемых областей, сформируйте их полный список, состоящий из трех записей, как представлено на рис. 12.2.

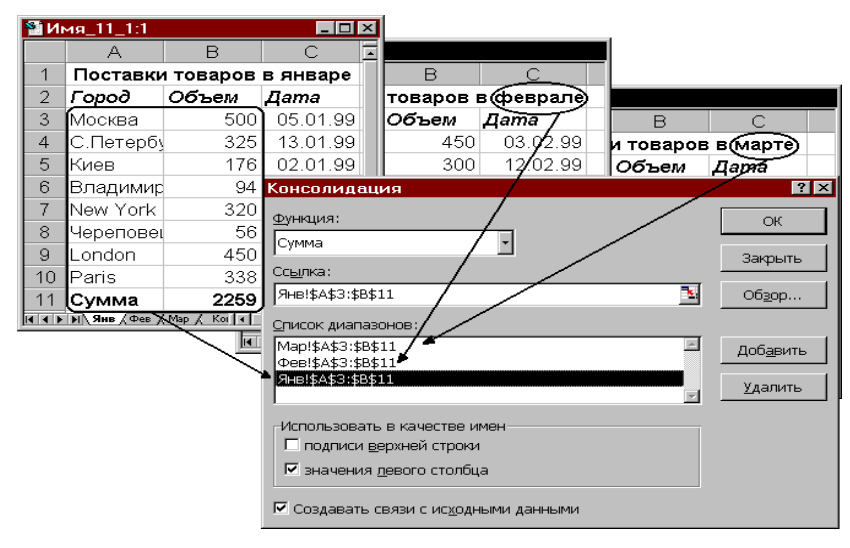

Рис. 12.2

2.2. В поле Функция оставьте функцию вычисления суммы и укажите, что в качестве имен (названий строк) будут выбираться данные из левого столбца (А) консолидируемой области. Укажите на необходимость создания динамической связи с исходными данными.

2.3. Выполните консолидацию. Сравните полученные результаты с приведенными на рис. 12.3.

|                | Имя_11_1:1                                                                                                    |                           |                            | 11_1:4                         |    |                                    |                                            |       |                     | $\Box$ D $\mathbf{x}$ |
|----------------|----------------------------------------------------------------------------------------------------|---------------------------|----------------------------|--------------------------------|----|------------------------------------|--------------------------------------------|-------|---------------------|-----------------------|
|                | А                                                                                                    | в                         | С                          | $\overline{2}$<br>$\mathbf{1}$ |    | А                                  | B                                          |       | D                   | F<br>$\blacktriangle$ |
|                |                                                                                                    | Поставки товаров в январе |                            |                                |    | Поставки товаров (консолидировано) |                                            |       |                     |                       |
| 2              | Город                                                                                                    | Объем                     | Дата                       |                                | 2  |                                    | Город                                      | Объем |                     |                       |
| 3              | Москва                                                                                                    | 500                       | 05.01.99                   | ÷                              | 6  |                                    | Москва                                     | 1470  |                     |                       |
| 4              | С.Петерб\                                                                                                    | 325                       | 13.01.99                   | ÷                              | 10 |                                    | С.Петербург                                | 965   |                     |                       |
|                | <b>I4 4 D DI Янв (Фев / Мар /</b>                                                                                                    | Конс_данные               |                            | +                              | 14 |                                    | Киев                                       | 476   |                     |                       |
|                | Имя 11 1:2                                                                                                    |                           |                            | ÷                              | 18 |                                    | Владимир                                   | 256   |                     |                       |
|                | Α                                                                                                    | B                         | Ċ                          | ÷                              | 22 |                                    | New York                                   | 1080  |                     |                       |
|                |                                                                                                    |                           | Поставки товаров в феврале | ÷                              | 26 |                                    | Череповец                                  | 151   |                     |                       |
| 2              | Город                                                                                                    | Объем                     | Дата                       | +                              | 30 |                                    | London                                     | 1425  |                     |                       |
| 3              | Москва                                                                                                    | 450                       | 03.02.99                   | ÷                              | 34 |                                    | Paris                                      | 1053  |                     |                       |
| 4              | С.Петерб\                                                                                                    | 300                       | 12.02.99                   | $\ddot{}$                      | 38 |                                    | Сумма                                      | 6876  |                     |                       |
|                | $\overline{H}$ <b>4</b> $\overline{H}$ <b>PI</b> $\overline{H}$ AHB $\overline{H}$ <b>OeB</b> $\overline{H}$ Map $\overline{H}$           | Конс данные               |                            |                                | 39 |                                    |                                            |       |                     |                       |
|                | Имя_11_1:3                                                                                                    |                           |                            |                                | 40 |                                    |                                            |       |                     |                       |
|                | А                                                                                                    | B                         | C                          |                                | 41 |                                    |                                            |       |                     |                       |
|                |                                                                                                    | Поставки товаров в марте  |                            |                                | 42 |                                    |                                            |       |                     |                       |
| $\overline{2}$ | Город                                                                                                    | Объем                     | Дата                       |                                | 43 |                                    |                                            |       |                     |                       |
| 3              | Москва                                                                                                    | 520                       | 12.03.99                   |                                | 44 |                                    |                                            |       |                     |                       |
| 4              | С.Петерб\<br>$\vert$ ( $\vert$ + $\vert$ ) $\vert$ ) $\vert$ $\lambda$ He $\vert$ $\vert$ $\vert$ $\Phi$ ee $\vert$ $\lambda$ Map $\vert$ | 340<br>Конс_данные        | 15.03.99                   |                                | 45 |                                    | 14 4 D D   Янв / Фев / Мар / Конс_данные / |       | $\vert \cdot \vert$ | ∙Γ                    |

Рис. 12.3

2.4. Просмотрите созданную структуру, последовательно показывая или скрывая уровни этой структуры. Откройте второй (внутренний) уровень для поставщиков из Санкт-Петербурга и Череповца. Сравните полученный результат с представленным на рис. 12.4.

2.5. Раскройте структуру для первых трех консолидированных данных и просмотрите формулы в столбце С (Формулы – Зависимости формул – Влияющие ячейки – Показать формулы). Верните отображение результатов вычислений.

2.6. Меняя данные в ячейках листов «Янв», «Фев», «Мар», проследите за автоматическим пересчетом общей итоговой суммы (ячейка С38) и частичных сумм в ячейках С10, С26 и т. д.

3. Выполните консолидацию данных на листах «Янв», «Фев», «Мар» и данных 2-го квартала, представленных на рис. 12.5.

| $\vert$ 1<br>$\left 2\right $ |     | B<br>А                             | С     | D | F |     |                                          |       |                                   |                       |
|-------------------------------|-----|------------------------------------|-------|---|---|-----|------------------------------------------|-------|-----------------------------------|-----------------------|
|                               |     | Поставки товаров (консолидировано) |       |   |   |     |                                          |       |                                   |                       |
|                               |     | Город                              | Объем |   |   |     |                                          |       |                                   |                       |
| $\ddot{}$                     | 6   | Москва                             | 1470  |   |   |     |                                          |       |                                   |                       |
|                               |     | Имя_11_1                           | 340   |   |   |     |                                          |       |                                   |                       |
|                               | 8   | Имя_11_1                           | 300   |   |   |     | $MMA_11_2$                               |       |                                   | $\Box$ o $\mathbf{x}$ |
|                               | 9   | Имя 11_1                           | 325   |   |   |     | А                                        | B     |                                   | D<br>$\blacktriangle$ |
|                               | 10  | С.Петербург                        | 965   |   |   |     |                                          |       | Поставки товаров во 2-ом квартале |                       |
| $\ddot{}$                     | 14  | Киев                               | 476   |   |   | 2   | Город                                    | Объем | Дата                              |                       |
| $\ddot{}$                     | 18  | Владимир                           | 256   |   |   | 3   | Москва.                                  | 1300  | 31.05.99                          |                       |
| ÷                             | 22  | New York                           | 1080  |   |   | 4   | С.Петербу                                | 920   | 31.05.99                          |                       |
|                               | 23  | Имя 11-1                           | 45    |   |   | 5   | Киев                                     | 410   | 31.05.99                          |                       |
|                               | 24  | Имя_11_1                           | 50    |   |   | 6   | <b>Владимир</b>                          | 230   | 31.05.99                          |                       |
|                               | 25  | Имя 11-1                           | 56    |   |   |     | New York                                 | 980   | 31.05.99                          |                       |
|                               | 26  | Череповец                          | 151   |   |   | 8   | Череповеф                                | 105   | 31.05.99                          |                       |
| $\ddot{}$                     | 30. | London                             | 1425  |   |   | 9   | London                                   | 1600  | 31.05.99                          |                       |
| $\ddot{}$                     | 34  | Paris                              | 1053  |   |   | 10. | Paris                                    | 1200  | 31.05.99                          |                       |
| $\ddot{}$                     | 38  | Сумма                              | 6876  |   |   |     | Сумма                                    | 6745  |                                   |                       |
|                               | 39  |                                    |       |   |   |     | <b>14 4 F FI 2кварт / Ли</b> ст2 / Лист3 |       | $\lvert \cdot \rvert$             | ΣΓ                    |

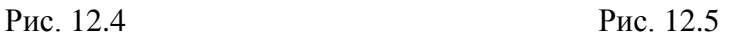

4. Предъявите результаты преподавателю.

## *Лабораторная работа 13* **СОЗДАНИЕ И ОБРАБОТКА СВОДНЫХ ТАБЛИЦ**

1. Создайте новую книгу. На листе этой книги создайте таблицу (рис. 13.1), содержащую данные о продажах автомобилей тремя гипотетическими фирмами (Альфа, Бета и Гамма) за первое полугодие 2009 года. Назовите лист «Продажи» и сохраните книгу.

|                | A     | B            | С                  | D     | E            |
|----------------|-------|--------------|--------------------|-------|--------------|
| 1              | ФИРМА | <b>MAPKA</b> | <b>ГОД ВЫПУСКА</b> | ЦЕНА  | ДАТА ПРОДАЖИ |
| $\overline{2}$ | Альфа | Опель        | 2000               | 12000 | 15.01.2009   |
| 3              | Альфа | Опель        | 1998               | 10000 | 20.02.2009   |
| 4              | Альфа | Опель        | 1995               | 9000  | 22.02.2009   |
| 5              | Альфа | Вольво       | 2003               | 15000 | 03.03.2009   |
| 6              | Бета  | Вольво       | 2001               | 14000 | 26.03.2009   |
| 7              | Бета  | Вольво       | 1999               | 11000 | 18.04.2009   |
| 8              | Бета  | Опель        | 2005               | 13000 | 23.05.2009   |
| 9              | Бета  | Опель        | 2001               | 12000 | 25.05.2009   |
| 10             | Гамма | Вольво       | 1998               | 11000 | 30.05.2009   |
| 11             | Гамма | Опель        | 2006               | 15000 | 03.06.2009   |
| 12             | Гамма | Опель        | 2002               | 13000 | 05.06.2009   |
| 13             | Гамма | Вольво       | 1997               | 10000 | 05.06.2009   |
| 生涯             |       |              |                    |       |              |

Рис. 13.1

2. Выполните команду Вставка – Таблицы – Сводная таблица, предварительно установив курсор в исходную таблицу. В диалоговом окне Создание сводной таблицы выберите диапазон данных для анализа и местоположение сводной таблицы (на новом листе).

2.1. Для создания таблицы, приведенной на рис. 13.2, заполните макет сводной таблицы в панели Список полей сводной таблицы, поместив поля таблицы в соответствующие области: поле Марка – в Названия строк, поле Фирма – в Названия столбцов, а поле Цена – в область Значения. Полученная в результате этих действий сводная таблица, а также панель Список полей сводной таблицы показаны на рис. 13.2.

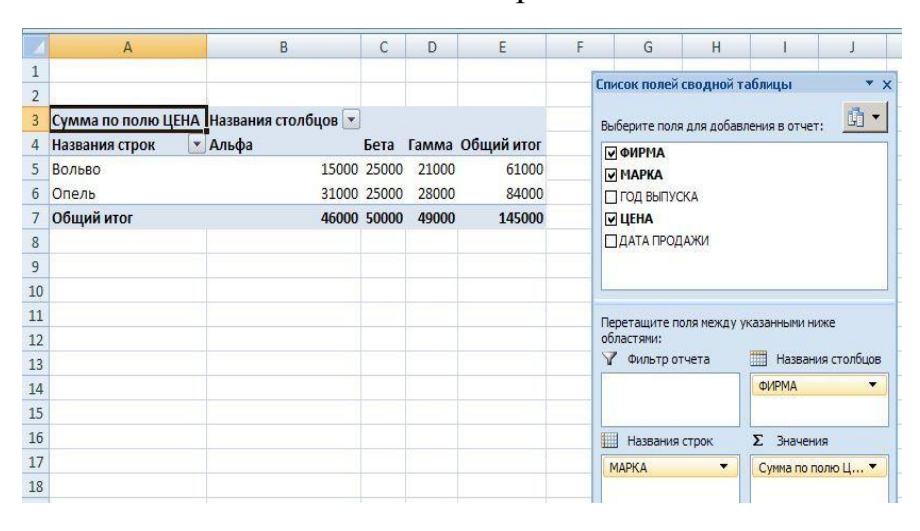

Рис. 13.2

2.2. Сформулируйте вопрос, на который отвечает созданная сводная таблица.

2.3. Ознакомьтесь с вкладкой Работа со сводными таблицами. Измените функцию суммирования по полю Цена на среднее значение, установив курсор на числовые данные таблицы и выбрав из контекстного меню команду Итоги по… или команду Работа со сводными таблицами – Параметры – Активное поле – Параметры поля – Операция. Измените название поля на Средняя цена, используя текстовое поле Пользовательское имя в том же диалоговом окне.

2.4. Поменяйте ориентацию строк и столбцов таблицы, пользуясь раскрывающимися списками в областях панели Список полей сводной таблицы.

2.5. Измените форматирование числовых значений сводной таблицы, применив денежный формат (Работа со сводными таблицами – Параметры – Активное поле – Параметры поля). Примените стили к сводной таблице (Работа со сводными таблицами – Конструктор – Параметры стилей сводной таблицы).

2.6. Рассмотрите возможности отображения и сокрытия итогов вычислений (Работа со сводными таблицами – Конструктор – Макет).

2.7. Скройте и восстановите заголовки полей (Работа со сводными таблицами – Параметры – Показать или скрыть – Заголовки полей).

2.8. Постройте диаграмму, отображающую данные сводной таблицы (Работа со сводными таблицами – Параметры – Сервис – Сводная диаграммы).

3. Сформируйте сводную таблицу, позволяющую оценить количество продаж и сумму продаж трех фирм различных марок машин. Таблица представлена на рис. 13.3.

|                 | Вольво                   | Опель         | Общий итог |
|-----------------|--------------------------|---------------|------------|
| Альфа           |                          |               |            |
| Количество      | 1                        | 3             | 4          |
| Сумма           | 15000                    | 31000         | 46000      |
| Бета            |                          |               |            |
| Количество      | $\overline{\phantom{a}}$ | 2             | 4          |
| Сумма           | 25000                    | 25000         | 50000      |
| Гамма           |                          |               |            |
| Количество      | $\overline{\phantom{a}}$ | $\mathcal{P}$ | Δ          |
| Сумма           | 21000                    | 28000         | 49000      |
| Итог Количество | 5                        |               | 12         |
| Итог Сумма      | 61000                    | 84000         | 145000     |

Рис. 13.3

4. Сформируйте сводную таблицу, позволяющую оценить сумму и даты продаж. Таблица представлена на рис. 13.4. Проанализируйте данные таблицы.

|    | A          | B                            | C     | D                       | E      | F              | G                            | H                                     |                     |
|----|------------|------------------------------|-------|-------------------------|--------|----------------|------------------------------|---------------------------------------|---------------------|
| 1  | ФИРМА      | $(Bce)$ $\blacktriangledown$ |       |                         |        |                |                              |                                       |                     |
| 2  |            |                              |       |                         |        |                | Список полей сводной таблицы |                                       | $\mathbf{v} \times$ |
| 3  | Сумма      |                              |       |                         |        |                |                              |                                       | 围<br>▼              |
| 4  |            |                              |       | Вольво Опель Общий итог |        |                |                              | Выберите поля для добавления в отчет: |                     |
| 5  | 15.01.2009 |                              | 12000 | 12000                   |        | √ ФИРМА        |                              |                                       |                     |
| 6  | 20.02.2009 |                              | 10000 | 10000                   |        | <b>VMAPKA</b>  |                              |                                       |                     |
| 7  | 22.02.2009 |                              | 9000  | 9000                    |        | П ГОД ВЫПУСКА  |                              |                                       |                     |
| 8  | 03.03.2009 | 15000                        |       | 15000                   | ☑ ЦЕНА | ■ ДАТА ПРОДАЖИ |                              |                                       |                     |
| 9  | 26.03.2009 | 14000                        |       | 14000                   |        |                |                              |                                       |                     |
| 10 | 18.04.2009 | 11000                        |       | 11000                   |        |                |                              |                                       |                     |
| 11 | 23.05.2009 |                              | 13000 | 13000                   |        |                |                              |                                       |                     |
| 12 | 25.05.2009 |                              | 12000 | 12000                   |        |                |                              |                                       |                     |
| 13 | 30.05.2009 | 11000                        |       | 11000                   |        |                |                              | Перетащите поля между указанными ниже |                     |
| 14 | 03.06.2009 |                              | 15000 | 15000                   |        | областями:     |                              |                                       |                     |
| 15 | 05.06.2009 | 10000                        | 13000 | 23000                   |        | Фильтр отчета  |                              | Названия столбцов<br>蔗糖               |                     |
| 16 | Общий итог | 61000                        | 84000 | 145000                  | ФИРМА  |                | ▼                            | <b>MAPKA</b>                          |                     |
| 17 |            |                              |       |                         | 撫      | Названия строк |                              | Σ<br>Значения                         |                     |
| 18 |            |                              |       |                         |        |                |                              |                                       | ▼                   |
| 19 |            |                              |       |                         |        | ДАТА ПРОДАЖИ   |                              | Сумма                                 |                     |

Рис. 13.4

4.1. Сгруппируйте данные по месяцам, затем по кварталам, затем по месяцам и кварталам (Работа со сводными таблицами – Параметры – Группировать – Группировка по полю). Таблица представлена на рис. 13.5, а. Проанализируйте данные таблицы.

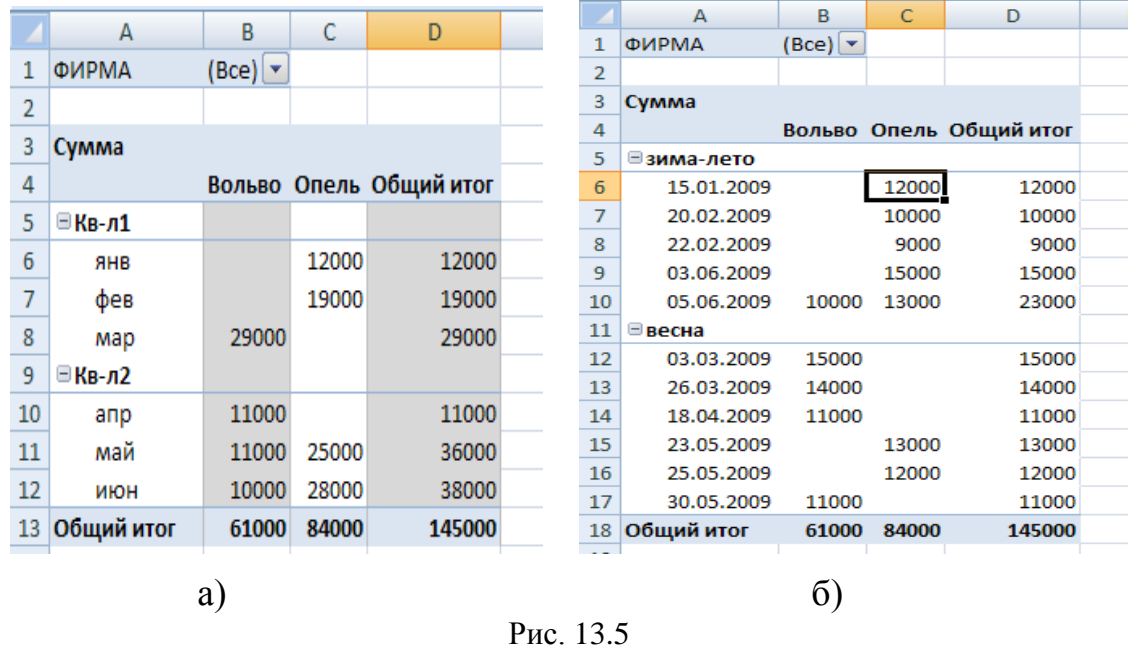

4.2. Примените к датам продажи группировку по выделенному, выделив сначала группу летних месяцев, а затем группу остальных. После выделения обратитесь к команде Работа со сводными таблицами – Парамет-

ры - Группировать - Группировка по выделенному. Таблица представлена на рис. 13.5, б. Проанализируйте данные таблицы.

5. Создайте новую сводную таблицу, которая будет отображать суммарную цену и количество проданных каждой фирмой автомобилей в зависимости от года выпуска автомобиля и даты продажи.

5.1. Сгруппируйте данные о годах выпуска с шагом в пять лет. Таблица представлена на рис. 13.6. Проанализируйте данные таблицы.

|                | A               | B          | Ċ      | D              | E          | F |              | G                                     | н                        |              |                   |                      |
|----------------|-----------------|------------|--------|----------------|------------|---|--------------|---------------------------------------|--------------------------|--------------|-------------------|----------------------|
|                | <b>ФИРМА</b>    | ۰<br>(Bce) |        |                |            |   |              | Список полей сводной таблицы          |                          |              |                   | $\overline{X}$       |
| 2              | ДАТА ПРОДАЖИ    | ٠<br>(Bce) |        |                |            |   |              |                                       |                          |              |                   |                      |
| 3              |                 |            |        |                |            |   |              | Выберите поля для добавления в отчет: |                          |              | 面・                |                      |
| 4              |                 |            | Вольво | Опель          | Общий итог |   |              | <b>ПФИРМА</b>                         |                          |              |                   |                      |
| 5              | Сумма           | 1995-1999  | 32000  | 19000          | 51000      |   |              | <b>MAPKA</b>                          |                          |              |                   |                      |
| 6              |                 | 2000-2004  | 29000  | 37000          | 66000      |   |              | <b>⊽ ГОД ВЫПУСКА</b>                  |                          |              |                   |                      |
| $\overline{7}$ |                 | 2005-2009  |        | 28000          | 28000      |   | <b>⊡ЦЕНА</b> |                                       |                          |              |                   |                      |
| 8              | Количество      | 1995-1999  | R.     | 2              | 5.         |   |              | <b>• ДАТА ПРОДАЖИ</b>                 |                          |              |                   |                      |
| 9              |                 | 2000-2004  | 2      | з              | 5          |   |              |                                       |                          |              |                   |                      |
| 10             |                 | 2005-2009  |        | $\overline{2}$ | 2          |   |              |                                       |                          |              |                   |                      |
| 11             | Итог Сумма      |            | 61000  | 84000          | 145000     |   |              |                                       |                          |              |                   |                      |
| 12             | Итог Количество |            | 5      | 7              | 12         |   |              |                                       |                          |              |                   |                      |
| 13             |                 |            |        |                |            |   |              |                                       |                          |              |                   |                      |
| 14             |                 |            |        |                |            |   | областями:   | Перетащите поля между указанными ниже |                          |              |                   |                      |
| 15             |                 |            |        |                |            |   |              | √ Фильтр отчета                       | ##                       |              | Названия столбцов |                      |
| 16             |                 |            |        |                |            |   | ФИРМА        |                                       | $\overline{\phantom{a}}$ | <b>MAPKA</b> |                   | ▼                    |
| 17             |                 |            |        |                |            |   |              | ДАТА ПРОДАЖИ                          |                          |              |                   |                      |
| 18             |                 |            |        |                |            |   |              |                                       |                          |              |                   |                      |
| 19             |                 |            |        |                |            |   |              | Названия строк                        | Σ                        |              | Значения          |                      |
| 20             |                 |            |        |                |            |   |              | ∑. Значения                           | ▼                        | Сумма        |                   | $\blacktriangledown$ |
| 21             |                 |            |        |                |            |   |              | ГОД ВЫПУСКА                           | $\overline{\phantom{a}}$ | Количество   |                   | ▼                    |
| 22             |                 |            |        |                |            |   |              |                                       |                          |              |                   |                      |
| 23             |                 |            |        |                |            |   |              | Отложить обновление макета            |                          |              | Обновить          |                      |
| 24             |                 |            |        |                |            |   |              |                                       |                          |              |                   |                      |

Рис. 13.6

5.2. Постройте диаграммы, отображающие полученные результаты.

6. Создайте сводную таблицу, представленную на рис. 13.7. Используйте в ней вычисляемое поле Сумма в рублях. Для его создания примените команду Работа со сводными таблицами - Параметры - Сервис - Формулы - Вычисляемое поле. Дайте имя полю Сумма в руб., а в поле Формула введите формулу: =30\*Цена.

| ФИРМА      | (Bce)        |              |  |
|------------|--------------|--------------|--|
|            |              |              |  |
|            | Сумма в \$   | Сумма в руб  |  |
| Вольво     | \$61 000,00  | 1830000,00p. |  |
| Опель      | \$84 000,00  | 2520000,00p. |  |
| Общий итог | \$145 000,00 | 4350000,00p. |  |
|            |              |              |  |

Рис 13.7

7. Предъявите результаты преподавателю.

#### Лабораторная работа 14

## ЗНАКОМСТВО СО СПОСОБАМИ СОЗДАНИЯ И ИСПОЛЬЗОВАНИЯ МАКРОСОВ

#### Работа с макросами

1. Создание и выполнение макросов.

1.1. Активизируйте вкладку «Разработчик», если она не представлена среди других ленточных вкладок. Для этого используйте команду Office -Параметры Excel – Основные – Показывать вкладку «Разработчик» на ленте.

1.2. Пользуясь командой Разработчик - Код - Запись макроса, задайте для создаваемого макроса имя «СтарыйАдрес», сочетание клавиш, сохранение в «этой книге» и сведения об авторе макроса в разделе описания (рис. 14.1).

1.3. Начните запись макроса, позволяющего выполнить ввод в ячейки А5, А6, А7 следующего текста:

 $A5: \Pi TC$ 

Аб: ул. Большая Морская, д. 3

А7: Санкт-Петербург.

(В процессе записи макроса старайтесь избегать ошибок и исправлений!).

1.4. Завершите запись макроса, воспользовавшись командой Разработчик - Код - Остановить запись или нажав соответствующую кнопку в строке состояния.

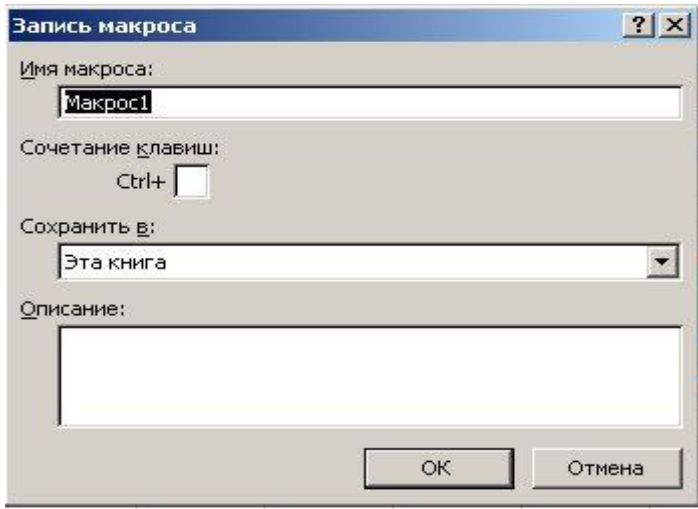

Рис. 14.1

1.5. Очистите рабочий лист и перейдите в ячейку А5. Выполните созданный макрос, воспользовавшись командой Разработчик - Код - Макросы – Выполнить

1.6. Снова очистите рабочий лист и повторите выполнение макроса, предварительно перейдя в любую другую ячейку.

1.7. Сравните результаты выполнения макроса в п. 1.5 и 1.6.

1.8. Очистите рабочий лист и запустите макрос, пользуясь сочетанием клавиш, которые были назначены при записи макроса. Если они не были назначены, то сделайте это с помощью команды Разработчик – Код – Макросы – Параметры.

1.9. Просмотрите содержимое макроса в редакторе Visual Basic, воспользовавшись командой Разработчик – Код – Visual Basic или командой Разработчик – Код – Макросы – Изменить или сочетанием клавиш Alt+F11 (рис. 14.2).

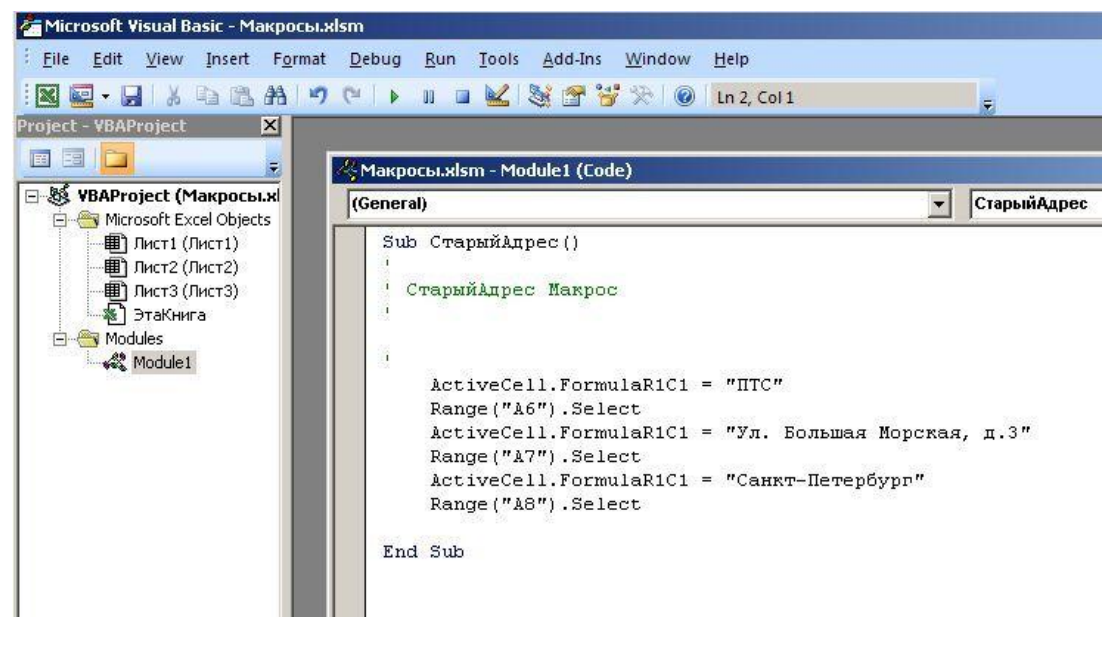

Рис. 14.2

1.10. Измените текст в макросе, заменив номер дома в адресе («3» замените на «3/5», вручную записав новый текст).

1.11. Вернитесь в окно Excel с помощью команды редактора Visual Basic File – Close and Return to Microsoft Excel или сочетания клавиш Alt+F11, выполните макрос «СтарыйАдрес» и убедитесь в его работоспособности.

2. Создание и выполнение макросов с относительными ссылками.

2.1. Создайте новый макрос под именем «НовыйАдрес» в режиме создания макроса с относительными ссылками.

2.1.1. Очистите рабочий лист («Лист1»).

2.1.2. Пользуясь командой Разработчик – Код – Запись макроса, активизируйте диалоговое окно Запись макроса, задайте для создаваемого макроса имя «НовыйАдрес» и заполните остальные поля.

2.1.3. Включите режим использования относительных ссылок, воспользовавшись командой Разработчик – Код – Относительные ссылки.

2.1.4. Выполните запись макроса, который будет вводить в три вертикально расположенные ячейки следующий текст:

ГУТ им. проф М. А. Бонч-Бруевича

г. Санкт-Петербург,

наб. реки Мойки, д. 61

2.1.5. Закончите запись макроса нажатием соответствующей кнопки.

2.2. Перейдите в редактор Visual Basic и просмотрите содержимое макроса «НовыйАдрес» (рис. 14.3). Сравните тексты макросов «СтарыйАдрес» и «НовыйАдрес».

```
Sub HoвыйAдрес()
Новый Адрес Макрос
    ActiveCell.FormulaR1C1 = "TYT MM. mpoф. M.A. Бонч-Бруевича"
    ActiveCell.Offset(1, 0).Range("A1").Select
    ActiveCell.FormulaR1C1 = "r. Caнкт-Петербург"
    ActiveCell.Offset(1, 0).Range("A1").Select
    ActiveCell.FormulaR1C1 = "наб. реки Мойки, д.61"
    ActiveCell.Offset(1, 0).Range("A1").Select
```
End Sub

#### Рис. 14.3

2.3. Вернитесь в окно Excel, поочередно выполните макросы «СтарыйАдрес» и «НовыйАдрес». Отметьте различия в выполнении макросов.

2.4. Выполните оба макроса, пользуясь сочетаниями клавиш, назначенными при записи макросов. Если они не были назначены, сделайте это с помощью команды Разработчик – Код – Макросы – Параметры.

3. Создание и использование вложенных процедур.

3.1. Откройте редактор Visual Basic (лист «Модуль1»). Внесите в программный код VBA изменения, показанные на рис. 14.4.

В результате должна быть создана новая процедура, названная «Formatting». Макрос «СтарыйАдрес» вызывает процедуру «Formatting» в третьей строке программного кода.

В процедуре «Formatting» использована функция MsgBox (вывод окна сообщения), которая позволяет приостановить выполнение процедуры «Formatting» до нажатия кнопки ОК и выдать подходящее случаю сообщение.

|                                                                            | File Edit View Insert Format Debug Run Tools Add-Ins Window Help                                                                                                    |                              |
|----------------------------------------------------------------------------|----------------------------------------------------------------------------------------------------|------------------------------|
|                                                                            | HABBH P P IN D M S T T R O In 24, Col 8                                                                                                    | E.                           |
| $\vert x \vert$<br>Project - VBAProject                                    |                                                                                                    |                              |
| 国国门                                                                        | ∛ Макросы.xlsm - Module1 (Code)                                                                                                    |                              |
| 日·8% VBAProject (Макросы.xl<br>Microsoft Excel Objects                     | (General)                                                                                                    | Formatting<br>$\blacksquare$ |
| <b>图 Лист1 (Лист1)</b><br><b>田 Лист2 (Лист2)</b>                           | Œ.                                                                                                    |                              |
| <b>  ПИСТЗ (ЛИСТЗ)</b><br>※ ЭтаКнига<br><b>E</b> Modules<br><b>Module1</b> | Ţ<br>$ActiveCell.FormulaR1C1 = "TTC"$<br>Range ("A6") . Select<br>Formatting<br>ActiveCell.FormulaR1C1 = "Ул. Большая Морская, д.3"<br>Range ("A7") . Select<br>ActiveCell.FormulaR1C1 = "Caнкт-Петербург"<br>Range ("A8") . Select<br>End Sub |                              |
|                                                                            | Sub Formatting()<br>MsgBox "Начало процедуры форматирования"<br>With Selection. Font<br>. Name = "Arial $Cyr$ "<br>$. Size = 14$<br>$. Under line = True$<br>$.$ ColorIndex = 3<br>End With<br>End Sub                                         |                              |

Рис. 14.4

3.2. Вернитесь на лист Excel и выполните макрос «СтарыйАдрес».

3.3. Измените текст процедуры «Formatting»:

- установите размер шрифта 16 пт.;

- установите зеленый цвет шрифта (ColorIndex=50);

- уберите подчеркивание текста.

3.4. Выполните макрос «СтарыйАдрес», проследив за правильностью его выполнения с учетом сделанных изменений.

3.5. Внесите изменения в текст макроса «СтарыйАдрес» таким образом, чтобы процедура «Formatting» действовала на ячейку A7.

3.6. Внесите изменения в текст макроса «СтарыйАдрес» таким образом, чтобы процедура «Formatting» действовала на ячейки A5, A6, A7.

3.7. Внесите изменения в текст макроса «НовыйАдрес» таким образом, чтобы выполнение макроса «НовыйАдрес» начиналось с процедуры «Formatting».

3.8. Проследите за правильностью выполнения макросов «СтарыйАдрес» и «НовыйАдрес», с учетом сделанных в п. 3.5–3.7 изменений.

4. Создание и применение пользовательских функций.

4.1. Создайте таблицу, приведенную на рис. 14.5, не заполняя ячейки С2:С4.

| CЗ  |    |                      | =Надбавка(A3;B3) |  |  |  |  |
|-----|----|----------------------|------------------|--|--|--|--|
|     |    |                      |                  |  |  |  |  |
|     |    | Кол-во Цена Надбавка |                  |  |  |  |  |
| 25  | 10 |                      |                  |  |  |  |  |
| 150 | 5  |                      |                  |  |  |  |  |
| 75  | 15 |                      |                  |  |  |  |  |
|     |    |                      |                  |  |  |  |  |

Рис. 14.5

4.2. Откройте редактор Visual Basic (Alt+F11).

4.3. Вставьте новый лист модуля (Insert - Module).

4.4. Введите в лист модуля текст функции, позволяющей вычислить размер надбавки в зависимости от количества продаваемого товара. Текст такой функции приведен на рис. 14.6.

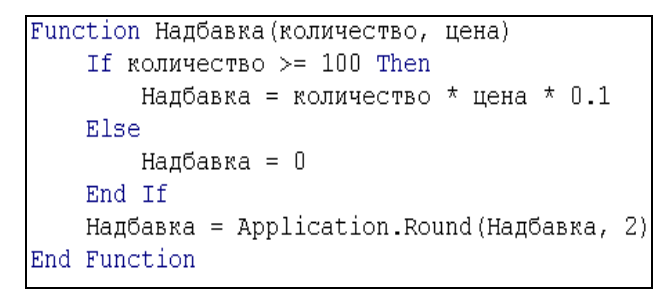

Рис 14.6

4.5. Перейдите на лист Excel, содержащий таблицу (рис. 14.5). Введите вручную в ячейку С2 функцию «Надбавка (количество, цена)», используя в качестве аргументов функции ссылки на ячейки А2 и В2.

4.6. В ячейку СЗ введите формулу для вычисления надбавки, пользуясь Мастером функций (категория Определенные пользователем).

4.7. В ячейку С4 введите формулу для вычисления надбавки, пользуясь копированием формул.

4.8. Изменяя данные в ячейках А2:А4, убедитесь в правильности вычислений, производимых созданной функцией.

5. Предъявите результаты преподавателю.

#### Настройка пользовательского интерфейса

1. Создание кнопки - команды на панели быстрого доступа.

1.1. Воспользуйтесь командой Office - Параметры Excel - Настройка и выберите Макросы в списке Выбрать команды из, укажите последовательно на макросы «НовыйАдрес» и «СтарыйАдрес», нажмите кнопку Добавить. Затем измените изображения кнопок с помощью кнопки Изменить

и введите имя в поле Отображаемое имя, которое в виде подсказки будет появляться при наведении мышки на кнопку-команду (рис. 14.7).

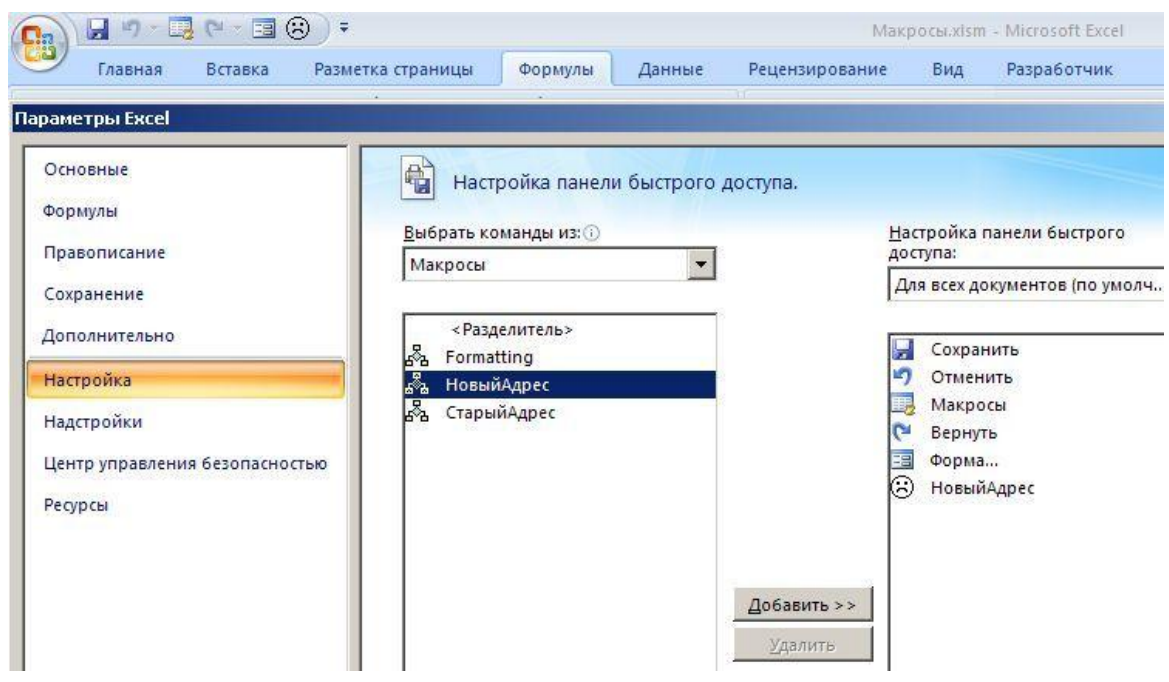

Рис. 14.7

1.2. Поочередно выполните макросы «СтарыйАдрес» и «НовыйАдрес», используя созданные кнопки-команды.

2. Назначение макросов объектам в листе.

2.1. Назначение макросов командным кнопкам в листе.

2.1.1. Выберите команду Разработчик – Элементы управления – Вставить – Элементы управления формы. В палитре элементов выберите кнопку и поместите ее на листе. В диалоговом окне Назначить макрос объекту свяжите кнопку с одним из двух созданных макросов. Повторите эти действия для создания второй кнопки и свяжите ее со вторым макросом.

2.1.2. Отформатируйте объекты (кнопки) таким образом, чтобы их размеры не превышали 2 ячеек в ширину и 2 ячеек в высоту. На каждой кнопке должна быть надпись, поясняющая назначение кнопки и оформленная жирным шрифтом размером 10 пунктов.

2.1.3. Проверьте правильность выполнения макросов с помощью созданных кнопок.

2.2. Назначение макросов объектам.

2.2.1. С помощью команды Вставка – Иллюстрации – Фигуры создайте на рабочем листе два объекта из категории Фигуры, выбранные произвольно.

2.2.2. Используя контекстное меню, для каждого объекта назначьте макрос, который будет выполняться при активизации объекта.

2.2.3. Проверьте правильность выполнения макросов с помощью созданных графических объектов.

2.2.4. Назначьте макросы двум другим объектам (SmartArt, WordArt, Клипы, Иллюстрации) по собственному выбору и проверьте их работоспособность.

3. Предъявите полученные результаты преподавателю, а затем тщательно удалите объекты, созданные на панели быстрого доступа. Для этого используйте контекстное меню и команду «Удалить» с панели быстрого доступа.

4. Задание для самостоятельной работы.

4.1. Перейдите в режим ручного пересчета.

4.2. Создайте таблицу, приведенную на рис. 14.8. Для этой таблицы создайте макрос с именем «Расчеты», который будет вычислять средние значения роста и веса, записывая их в соответствующие ячейки. Для вызова этого макроса создайте элемент управления типа «командная кнопка», при выборе (нажатии) которой будет выполняться расчет средних значений.

|                | Имя 14-1                                                                |                          |       | $\blacksquare$ $\blacksquare$ $\times$ |
|----------------|-------------------------------------------------------------------------|--------------------------|-------|----------------------------------------|
|                | А                                                                       | R                        | С     |                                        |
| 1              | Имя                                                                     | Рост                     | Bec   |                                        |
| $\overline{2}$ | Зина                                                                    | 175                      | 45    |                                        |
| 3              | Bepa                                                                    | 165                      | 50    |                                        |
| 4              | Нина                                                                    | 180                      | 75    |                                        |
| 5              | Лена                                                                    | 170                      | 65    |                                        |
| 6              | Среднее                                                                 | 172,5                    | 58.75 |                                        |
| 7              |                                                                         |                          |       |                                        |
| 8              |                                                                         | Расчеты средних значений |       |                                        |
| 9              |                                                                         |                          |       |                                        |
|                | $\vert$ н   н   н   Мист $1 \nless$ Лист $2 \nless$ Лист $3 \nless$   н |                          |       |                                        |

Рис. 14.8

5. Предъявите результаты преподавателю.

#### *Лабораторная работа 15*

### **СОЗДАНИЕ И ИСПОЛЬЗОВАНИЕ ЭКРАННЫХ ФОРМ ДЛЯ ПОЛЬЗОВАТЕЛЬСКИХ ДИАЛОГОВЫХ ОКОН В ПРИЛОЖЕНИЯХ EXCEL**

#### **Отобразите в табличной области наименование, цену и количество изделий первого и второго сортов, пользуясь табличными данными (рис. 15.1) и экранной формой, представленной на рис. 15.2**

1. Создайте таблицу (рис. 15.1). Дайте листу имя «Склад» и сохраните в файле «Формы».

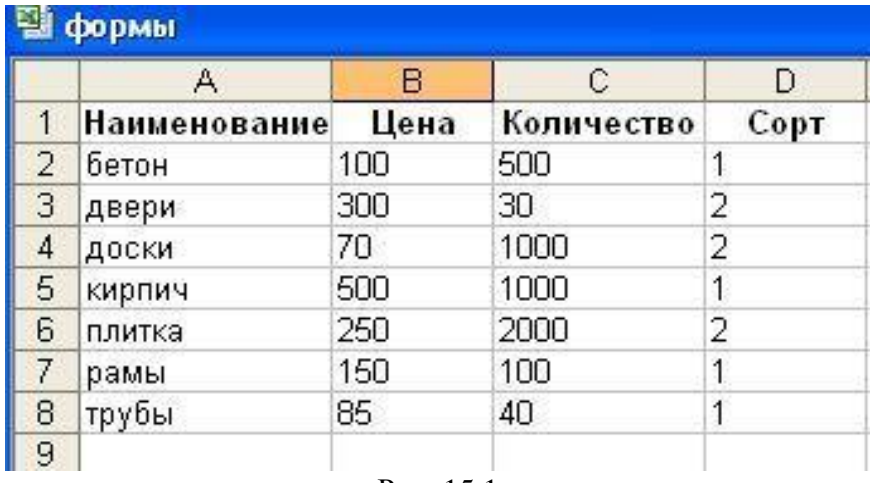

Рис. 15.1

2. Создайте макросы, необходимые для выполнения работы.

2.1. Создайте в автоматическом режиме два макроса СОРТ1 и СОРТ2, которые, используя расширенный фильтр, извлекут из списка (рис. 15.1) товары 1-го и 2-го сортов.

Критерии для извлечения данных следует записать до начала записи макросов, расположив первый (для сорта 1) в диапазоне  $G1:G2$ , а второй (для сорта 2) в диапазоне Н1:Н2.

Извлеченные данные разместите в диапазонах, начинающихся с ячеек А15 и А25 соответственно.

Запись макроса следует начать с команды активизации листа (щелчком по ярлыку листа).

Проверьте правильность работы макросов, пользуясь командой Разработчик – Код – Макросы – Выполнить. Повторно проверьте работу макросов, сделав предварительно активным Лист2 книги.

2.2. Создайте макрос под именем ОЧИСТКА, который очищает содержимое ячеек диапазона результатов выборки (A15:D35), и проверьте его работоспособность.

3. Создайте первую экранную (пользовательскую) форму.

3.1. С помощью команды Разработчик - Код - Visual Basic или сочетания клавиш Alt + F11 активизируйте окно редактора Visual Basic Editor (VBE) и ознакомьтесь с его составляющими.

В верхней левой части редактора расположено окно проекта Project Explorer, а в нижней - окно свойств Properties Window, отображающее свойства активного объекта.

Каждый проект содержит совокупность кодов и объектов VBA. обеспечивающих работу данного проекта и принадлежащих книге Excel. Компоненты, содержащие коды, представлены в виде иерархии папок -Microsoft Excel Objects. К ним относятся листы книги Excel, модули (Modules) и формы (Forms), создаваемые пользователем.

3.2. Просмотрите созданные в автоматическом режиме макросы в Модуле1, находящемся в папке Modules. Для этого откройте папку Modules и дважды щелкните на Модуле1.

3.3. Создайте пользовательскую форму, пользуясь командой меню редактора Visual Basic Insert - UserForm. Новая форма по умолчанию имеет имя UserForm1 (свойство Name) и такой же заголовок (свойство Caption), который отображается в строке заголовка окна формы.

3.3.1. Ознакомьтесь с содержанием окна свойств формы, предварительно выделив объект - форму (View - Properties Window). Свойства могут быть сгруппированы по категориям или по алфавиту. Замените свойство формы Caption, которое отображается в заголовке на «Выбор сорта».

Обратите внимание на имя формы - свойство объекта Name, которое используется для обращения к объекту и пока остается прежним, но может быть изменено по желанию пользователя.

3.3.2. Используйте по собственному усмотрению свойства формы, устанавливающие ее фон (BackColor) и расположение на экране (StartUpPosition).

3.3.3. Сохраните файл и активизируйте форму, нажав клавишу F5 или выбрав команду Run - Run Sub/UserForm, предварительно выделив форму. Закройте окно формы и вернитесь в редактор VBE.

3.3.4. Активизируйте панель инструментов (Toolbox), содержащую элементы управления, которые могут быть размещены в окне формы, выбором команды View - Toolbox, если она не отображена на экране.

3.3.5. Выберите на панели инструментов кнопки (CommandButton) и расположите их на форме, как показано на рис. 15.2. Используйте команду Format для изменения размеров кнопок и упорядочивания их расположения.

3.3.6. Активизируйте поочередно каждую кнопку и измените ее свойство Caption, которое обеспечивает вывод надписи на кнопке, в соответствии с рис. 15.2.

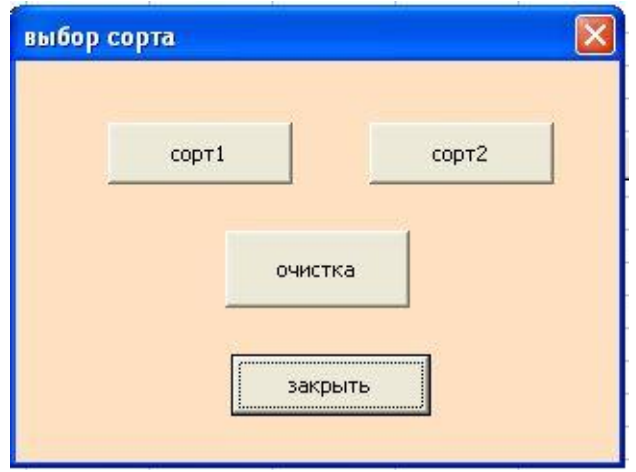

Рис. 15.2

3.3.7. Выполните двойной щелчок мышки на первой кнопке. При этом в правой части экрана появится область колов ланной формы и шаблон процедуры обработки события, которая выполняется при щелчке мышки по выбранной кнопке. Название процедуры стандартно и состоит из имени объекта – CommandButton1 и события, которое ее вызывает – Click, записанных через подчеркивание:

#### **Private Sub CommandButton1 Click()**

Код процедуры

#### **End Sub**

3.3.8. Скопируйте код макроса Сорт1 из Модуля1 и вставьте его в тело процедуры CommandButton1 Click (на место, обозначенное «Код процедуры»).

3.3.9. Повторите п. 3.3.7 и 3.3.8 для кнопок Сорт2 и Очистка.

Переключиться между окнами объектов и кодов можно с помощью кнопок View Code и View Object панели инструментов окна проектов.

3.3.10. Проверьте работоспособность кнопок в режиме отладки (F5).

3.3.11. Для кнопки Закрыть введите код Ме. Hide. Проверьте работоспособность кнопки.

3.3.12. Активизируйте форму с помощью элемента управления кнопки с листа Лист1 (склад). Для этого вернитесь на лист «склад» и с помощью команды Разработчик - Элементы управления - Вставить - Элементы ActiveX поместите кнопку на листе. Активизируйте окно ее свойств с помощью команды Разработчик - Элементы управления - Свойства и свойству Caption присвойте значение «Выбор сорта». После двойного щелчка по кнопке впишите в шаблон предложенной процедуры обработки события код UserForm1.Show. Обратите внимание, что код при этом сохраняется в объекте Лист1 (склад). Вернитесь на лист «склад», выйдите из режима Конструктора и запустите форму с листа «склад» с помощью кнопки «Выбор сорта». Проверьте ее работу.

3.3.13. Замените код в процедурах событий кнопок Сорт1, Сорт2 и Очистка на вызов соответствующих процедур, записанных в виде макросов в Модуле1. Для этого в теле процедур событий запишите названия вызываемых процедур и проверьте работоспособность формы.

Например, код кнопки Сорт1 будет выглядеть следующим образом:

**Private Sub CommandButton1 Click()**  $Copr1$ **End Sub** 

**Отобразите в текстовых полях экранной формы (рис. 15.3) характеристики (цену, количество и сорт) товара, наименование которого выбрано пользователем в раскрывающемся списке. Установка флажка указывает на характеристики товара, которые пользователь желает увидеть в соответствующих текстовых полях экранной формы. Форма основана на данных таблицы, представленной на рис. 15.1**

1. Создайте вторую экранную форму со свойством Name, имеющим значение UserForm2 и свойством Caption со значением СКЛАД.

1.1. Расположите элементы управления в форме, как показано на рис. 15.3.

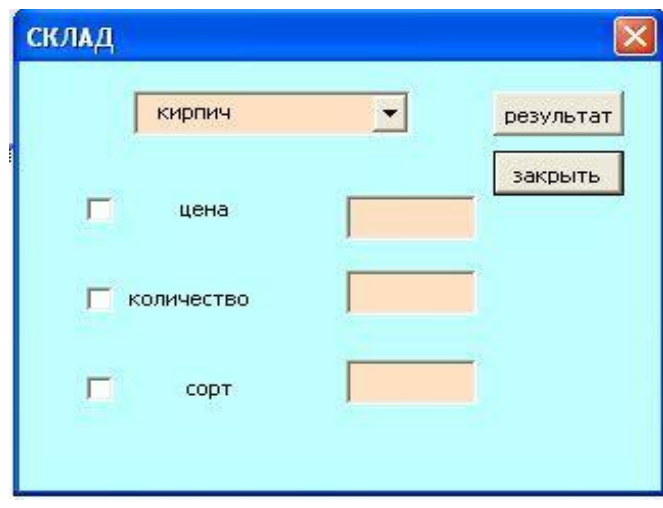

Рис. 15.3

1.2. Поместите результат выбора элемента раскрывающегося списка ComboBox1 в ячейку A10 листа «СКЛАД».

Для этого сформируйте процедуру обработки события для объекта ComboBox1. Двойной щелчок на объекте активизирует окно его кодов. Выберите в левом раскрывающемся списке окна кодов объект ComboBox1, а в правом – событие Change, при котором элемент, выбранный из списка, будет помещен в ячейку А10 листа «СКЛАД». Эта процедура имеет вид:

#### **Private Sub ComboBox1\_Change()**

Sheets("склад").Range("A10").Value = UserForm2.ComboBox1.Value **End Sub**

1.3. Сформируйте процедуры обработки событий для трех флажков CheckBox1, CheckBox2 и CheckBox3 и события Click. В этих процедурах будет установлена связь между флажками и соответствующими ячейками листа «СКЛАД» (А11 – А13). В этих ячейках будет помещен результат установки флажка – логическое значение ИСТИНА, если флажок установлен и логическое значение ЛОЖЬ - если не установлен (начальное значение False в этих ячейках устанавливается в процедуре инициализации формы).

Процедуры имеют вид, показанный для первого флажка:

### **Private Sub CheckBox1\_Click()**

Sheets(" $c_{KJ1a}$ ").Range("A11").Value = CheckBox1.Value

**End Sub** 

1.4. Перейдите в режим отображения кодов формы и для объекта UserForm выберите из правого раскрывающегося списка событий событие Initialize, которое происходит при отображении формы на экране.

При инициализации формы сформируйте раскрывающийся список ComboBox1 с помощью метода AddItem, а также установите исходные значения в ячейках листа «СКЛАД», связанных с флажками, как показано далее:

#### **Private Sub UserForm Initialize()**

#### ' формирование раскрывающегося списка

ComboBox1.AddItem "бетон"

ComboBox1.AddItem "двери"

ComboBox1.AddItem "доски"

ComboBox1.AddItem "кирпич"

ComboBox1.AddItem "плитка"

ComboBox1.AddItem "рамы"

ComboBox1.AddItem "трубы"

### г первоначально в списке отображается первый элемент с индек $com$  (ListIndex) = 0

 $Combobax1.ListIndex = 0$ 

#### ' установка исходных значений False в ячейки листа, связанные с флажками

Sheets(" $c_{KJdZ}$ ").Range("A11").Value = False

Sheets("склад"). Range("A12"). Value = False

Sheets(" $c_{K\text{H}a}$ "). Range("A13"). Value = False

#### **End Sub**

1.5. Сформируйте в рабочем листе «склад» в ячейках С11:С13 формулы, которые позволят по известному названию товара из списка и известному значению флажка вывести значения цены, количества и сорта выбранного товара. Формулы должны содержать функции ЕСЛИ и ПРО-СМОТР. Например, формула, записанная в клетку С11 для определения цены товара, будет выглядеть следующим образом:

ЕСЛИ(А11;ПРОСМОТР(А10;А2:А8;В2:В8);"")

1.6. Сформируйте процедуру обработки события для кнопки Результат. В этой процедуре необходимо отобразить значения цены, количества и сорта из диапазона ячеек C11:C13 в текстовых полях TextBox1, TextBox2 и TextBox3. Процедура имеет вид:

## **Private Sub CommandButton1\_Click()**

TextBox1.Value = Sheets("склад"). Range("C11").Value TextBox2.Value = Sheets("склад"). Range("C12").Value TextBox3.Value = Sheets("склад"). Range("C13").Value

## **End Sub**

1.7. Сформируйте процедуру обработки события для кнопки Закрыть. Процедура имеет вид:

### **Private Sub CommandButton2\_Click()**

Me.Hide

### **End Sub**

1.8. Проверьте работоспособность экранной формы в отладочном режиме с помощью клавиши F5 или команды Run Sub/UserForm.

1.9. Создайте в листе модуля процедуру Show\_form. Тело процедуры должно содержать код:

UserForm2.Show.

#### **Sub Show\_form()**

UserForm2.Show

## **End Sub**

1.10. Создайте в рабочем листе произвольный графический объект и назначьте ему процедуру, активизирующую созданную экранную форму.

1.11. Проверьте работоспособность процедуры.

#### **Используйте встроенное диалоговое окно MsgBox для завершения работы приложения**

1. Создайте окно сообщений, приведенное на рис. 15.4.

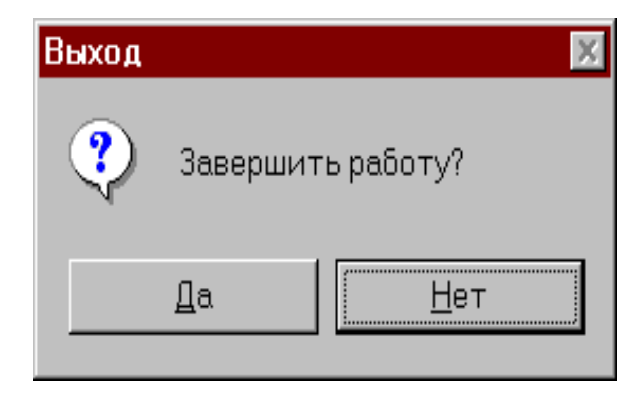

Рис. 15.4

1.1. На листе модуля создайте процедуру «Выход», один из вариантов текста которой приведен далее:

#### **Sub Выход()**

msg=MsgBox("Завершить работу? ", vbYes-No+vbQuestion+vbDefaultButton2, "Выход")

If msg=vbYes Then ActiveWorkbook.Save ActiveWindow Close Else Exit Sub End If **End Sub** 

1.2. Создайте в листе «СКЛАД» произвольный графический объект и назначьте ему процедуру «Выход». Проверьте работоспособность процедуры.

2. Предъявите результаты преподавателю.

#### Лабораторная работа 16

## ЗНАКОМСТВО С ИСПОЛЬЗОВАНИЕМ MS QUERY ДЛЯ РАБОТЫ С ВНЕШНИМИ БАЗАМИ ДАННЫХ

1. Работа с данными Excel как с «базой данных».

1.1. Создайте таблицу, приведенную в левой части рис. 16.1. Большую часть этой таблицы можно заимствовать из Лабораторной работы 10. Обратите внимание, как в соответствии с заданием определяются и записываются в ячейках листа формулы для вычисления надбавки, налога и выплат.

1.2. Сформулируйте критерии для выборки данных и запишите их справа от исходной таблицы в несмежных диапазонах, как представлено на рис. 16.1 (справа).

Критерии для выборки следующих данных:

- лица женского пола (критерий №1);

- лица мужского пола с суммой выплат больше 500 руб. (критерий  $N<sub>2</sub>$ :

- лица мужского пола с суммой выплат меньше 400 руб. (критерий  $N<sub>2</sub>$  3):

- мужчины – референты и водители с выплатой больше 250 и меньше 500, а также женщины - менеджеры с выплатой больше 500 и меньше 700 (критерий № 4).

1.3. Пользуясь командой Данные - Сортировка и фильтр - Дополнительно - Расширенный фильтр, выполните выборку данных в соответствии с указанными критериями и поместите результаты выборки в диапазоне ячеек справа от критериев (рис. 16.1).

|    | А | B |                                                 |    |                 |     | G               | н    |   | ĸ                   | М     | N   | O                      | P                          | Q | R   | s   |     |                                                |  |
|----|---|---|-------------------------------------------------|----|-----------------|-----|-----------------|------|---|---------------------|-------|-----|------------------------|----------------------------|---|-----|-----|-----|------------------------------------------------|--|
|    |   |   | Исходные данные для выборки                     |    |                 |     |                 |      |   | Критерии выборки    |       |     |                        | Результаты выборки         |   |     |     |     |                                                |  |
|    |   |   | № Фам   Должн Пол Оклад Надб Нало Выплата   Пол |    |                 |     |                 |      |   |                     |       |     |                        |                            |   |     |     |     | № Фам   Долж ТолОклад Над Нал (Выплата)        |  |
| 3  |   |   | Сидорменедя м.                                  |    | 600             |     | 30 <sup>1</sup> | 5767 | Ж |                     |       |     |                        | Пугач секре ж              |   | 600 | 100 | 35  | 665                                            |  |
| 4  |   |   | Ивансрефере м                                   |    | 400             | 200 | 30 <sup>1</sup> | 5Ζ   |   | Критерий №1         |       | 8   |                        | Абрамменелж                |   | 600 | 100 | 35  | 665                                            |  |
| 5  |   |   | Пугач секрета ж                                 |    | 600             | 100 | 35              | 665  |   |                     |       | 9   |                        | Сидогинжен ж               |   | 500 |     | 25  | 475                                            |  |
| 6  |   |   | Абраминжене м                                   |    | 500             |     |                 | 475  |   |                     |       |     | 10 Влади секре ж   700 |                            |   |     | 100 | 40  | 760                                            |  |
|    | 5 |   | Ивансводите м                                   |    | 300             |     | 15              | 285  |   | Пол Выплата         |       |     |                        |                            |   |     |     |     | № Фам - Долж ТолОклад Над Нал (Выплата         |  |
| 8  | 6 |   | Яковлідиректн                                   | M. | 1200            |     | 140             | 260  | м | >500                |       |     |                        | Сидормене) м               |   | 600 |     | 30  | 570                                            |  |
| 9  |   |   | Иванфводите                                     | -M | 30 <del>0</del> |     |                 | 285  |   | Критерий №2         |       | 2   |                        | Иванфрефе м I              |   | 400 | 200 | 30  | 570                                            |  |
| 10 | 8 |   | Абрамменеди ж                                   |    | 600             | 100 | 35              | 665  |   |                     |       | 6   |                        | Яковлідирен м   1200   200 |   |     |     | 140 | 1260                                           |  |
|    | 9 |   | Сидоринжене ж                                   |    | 500             |     | 25              | 475  |   | Пол Выплата         |       |     |                        |                            |   |     |     |     | № Фам   Долж ТолОклад Над Нал (Выплата         |  |
|    |   |   | 10 Владисекрет≀ж                                |    | 700             | 100 | 40              | 760  | м | <400                |       | 5   |                        | Ивансводит м               |   | 300 |     | 15  | 285                                            |  |
| 13 |   |   |                                                 |    |                 |     |                 |      |   | Критерий №3         |       |     |                        | Ивансводит м Г             |   | 300 |     | 15  | 285                                            |  |
| 14 |   |   |                                                 |    |                 |     |                 |      |   | Пол Должн           |       |     |                        |                            |   |     |     |     | Выпл Выпл № Фам   Долж ТолЖлад Над Нал Выплата |  |
| 15 |   |   |                                                 |    |                 |     |                 |      | M | референ > 250 < 500 |       | 15. |                        | Иванфводит м               |   | 300 |     | 15  | 285                                            |  |
| 16 |   |   |                                                 |    |                 |     |                 |      | м | водитель>250        | < 500 |     |                        | Ивансводит м               |   | 300 |     | 15  | 285                                            |  |
| 17 |   |   |                                                 |    |                 |     |                 |      | Ж | менедже > 500 < 700 |       | 18  |                        | Абрамменелж                |   | 600 | 100 | 35  | 665                                            |  |
| 18 |   |   |                                                 |    |                 |     |                 |      |   | Критерий №4         |       |     |                        |                            |   |     |     |     |                                                |  |

Рис. 16.1

3. Использование MS Query для доступа к внешним базам данных для создания запросов.

3.1. Проверьте наличие в вашей папке файла, содержащего базу данных (название файла уточните у преподавателя (DBAccess.mdb)).

3.2. Перейдите на новый лист Excel. Запустите программу взаимодействия с базами данных MS Query, используя команду Данные - Получить внешние данные - Из других источников - Из Microsoft Query.

3.2.1. Выберите в качестве источника данных файлы, создаваемые MS Access Database, и откажитесь от использования мастера запросов (рис. 16.2).

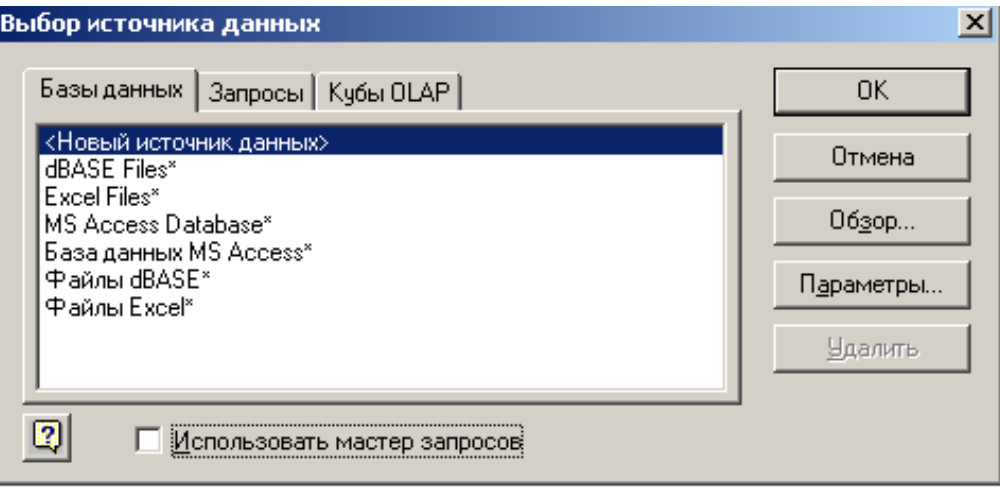

Рис. 16.2

3.2.2. В открывшемся диалоговом окне «Выбор базы данных» (рис. 16.3) найдите и выберите файл DBAccess.mdb, содержащий базу данных.

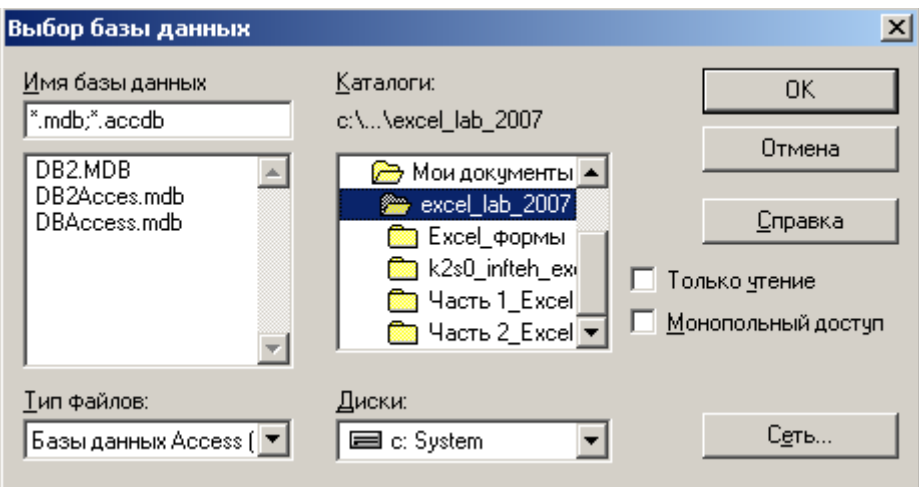

Puc 16.3

3.2.3. В окне «Добавление таблицы» выберите один файл с именем «Таблица1» для дальнейшего использования.

3.2.4. Научитесь добавлять, удалять и перемещать столбцы (поля базы данных) в области данных. Для размещения столбцов можно использовать непосредственно таблицу, область данных или команды меню. Разместите в области данных столбцы-поля в следующем порядке: «№», «Фамилия», «Пол», «Должность», «Оклад», «Телефон», «Год рожд».

3.2.5. Используя команду Записи - Изменить столбец, создайте заголовки столбцов, отличающиеся от наименований полей в базе данных, как показано на рис. 16.4.

3.2.6. Используя команду Вид - Условия, измените внешний вид запроса так, чтобы в нем присутствовали три области: область таблиц (исходные данные), область критериев (формирование условий запроса) и область результатов (рис. 16.4).

3.2.7. Уберите (скройте) столбец, соответствующий полю «№» (Формат – Скрыть столбец).

3.2.8. Извлеките все записи из таблицы базы данных, выполнив команду Файл - Вернуть данные в Microsoft Excel, разместив их, начиная с ячейки А1 текущего листа Excel.

3.2.9. Отсортируйте извлеченные данные в соответствии со следующими правилами:

- по фамилии в алфавитном порядке.

3.2.10. Находясь в области полученных данных, вернитесь в MS Query, используя команду Данные - Подключения - Обновить все - Свойства подключения - вкладка Определение - кнопка Изменить запрос.

3.2.11. Научитесь выполнять переходы к записям (строкам) с произвольным номером (Записи - Перейти). Просмотрите первую, последнюю и восьмую записи. Внесите исправления в номера телефонов первой, последней и второй записей, предварительно указав возможность правки записей (Записи – Разрешить правку).

| ×<br>N٩<br>Оклад<br> Пол | Таблица1<br> Год рожд<br>Должность              |     |           |       |                 |                       | <b>Область</b><br>таблиц    |
|--------------------------|-------------------------------------------------|-----|-----------|-------|-----------------|-----------------------|-----------------------------|
|                          | Условие:<br>Значение:<br>или:<br>$\blacksquare$ |     |           |       |                 | $\blacktriangle$<br>и | <b>Область</b><br>критериев |
| N۴                       | <b>РАМИЛИЯ</b>                                  | пол | ДОЛЖНОСТЬ | ОКЛАД | ТЕЛ             | ГОД РОЖД              |                             |
|                          | Сидоров                                         | М   | менеджер  | 600   | 315-75-75       | 1956                  |                             |
| 2                        | Иванов                                          | м   | референт  | 400   | 213-76-89 1968  |                       |                             |
| 3                        | Пугачева                                        | ж   | секретарь | 600   | 314-57-17 1975  |                       |                             |
| 4                        | Абрамов                                         | M   | инженер   | 500   | 551-88-00 A 951 |                       | <b>Область</b>              |
| 5                        | Иванов                                          | M   | водитель  | 300   | 211-96-         |                       |                             |
| 6                        | Яковлев                                         | м   | директор  | 1200  | $218 - 56$      |                       | результатов                 |
| 7                        | Иванов                                          | м   | водитель  | 300   | $123 - 78 - 5$  | πਹਰਟ                  |                             |
| 8                        | Абрамова                                        | ж   | менеджер  | 600   | 442-65-20 1964  |                       |                             |
| 9                        | Сидорова                                        | ж   | инженер   | 500   | 560-10-10 1939  |                       |                             |
| 10 <sub>1</sub>          | Влади                                           | Ж   | секретарь | 700   | 104-36-23 1976  |                       |                             |
|                          | <u>Malaamaced3</u><br>ÞЫ                        | ⊣   |           |       |                 |                       |                             |

Рис. 16.4

3.2.12. Верните данные в рабочий лист Excel.

3.2.13. Измените свойства диапазона данных, указав включение номеров строк (рис. 16.5) (Данные – Подключения – Свойства и Данные – Подключения – Обновить все – Обновить).

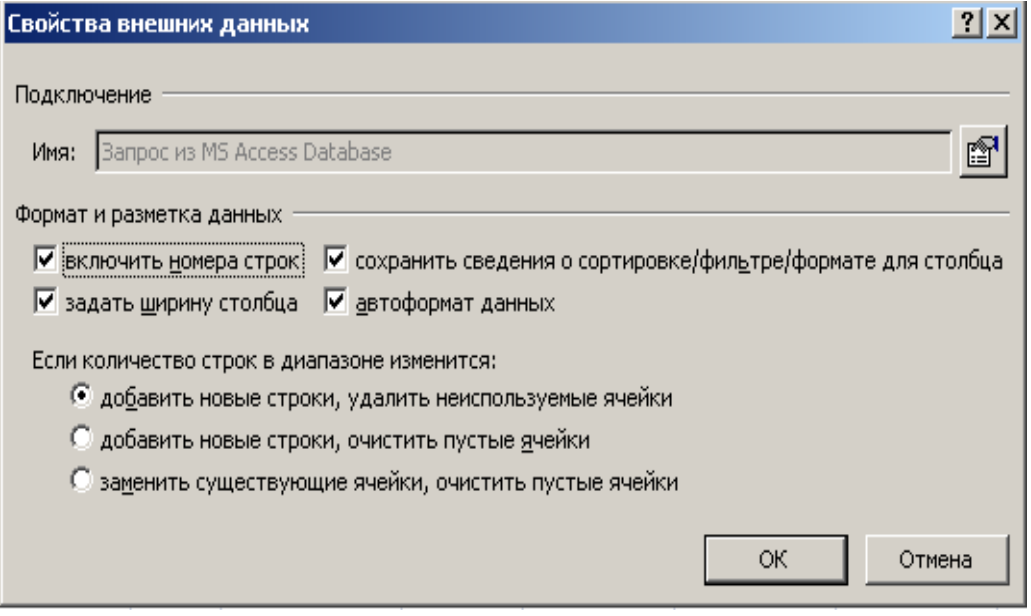

Рис. 16.5

4. Формирование критериев для выбора данных из внешней базы данных.

4.1. Формирование простых критериев.

4.1.1. На новом листе Excel выполните запрос, используя область критериев (Вид – Условия), в которой укажите в качестве поля для определения критерия – «Должность», а в качестве значения поля – менеджер.

4.1.2. Выполните выборку данных и просмотрите результат в области результатов (Записи – Выполнить запрос).

4.1.3. Повторите выборку для того же запроса, указав в качестве параметров запроса необходимость группировать извлекаемые записи.

4.1.4. Создайте новый критерий для выбора данных о лицах мужского пола. Для формирования критерия воспользуйтесь режимом диалогового задания критерия. Последовательно открывая диалоговые окна «Добавление условия» и «Выбор значений», запишите название поля (Пол) и значение поля (м). Пример записи такого критерия представлен на рис. 16.6.

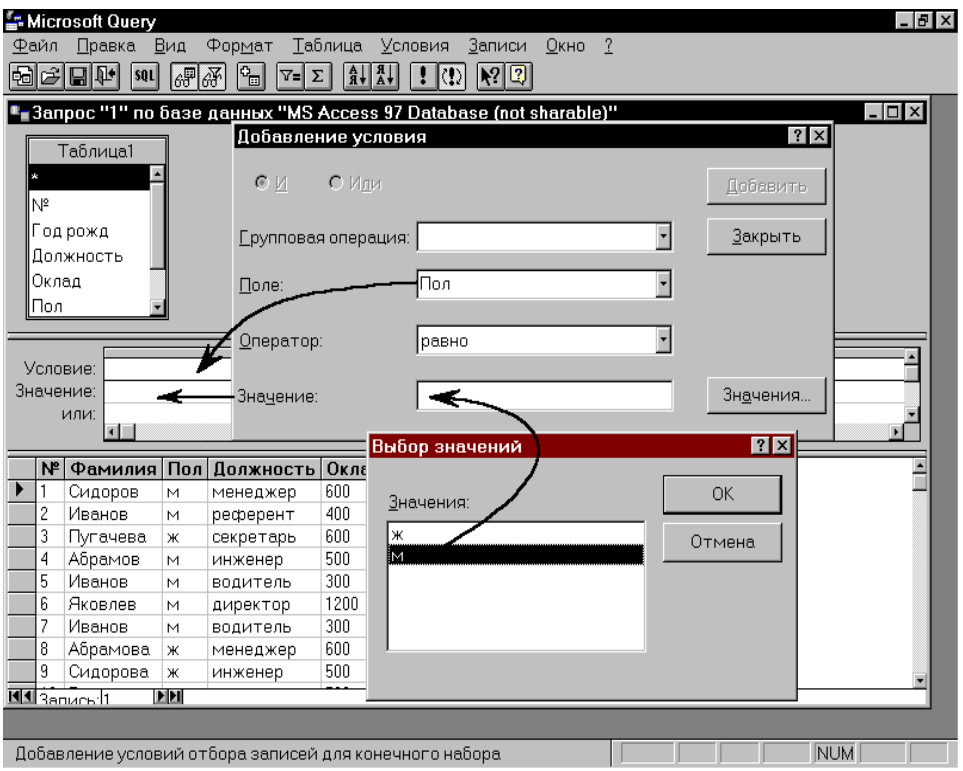

Рис. 16.6

4.1.5. Выполните запрос и проверьте полученный результат.

4.1.6. Сохраните созданный запрос под именем «Запрос1».

4.2. Критерии, содержащие несколько логических условий (связанные критерии).

4.2.1. Сформируйте критерий для выборки данных о лицах, фамилии которых начинаются на «И» или «С».

4.2.2. Сформируйте критерий для выборки данных о менеджерах мужчинах и секретарях.

4.2.3. Сохраните созданный запрос под именем «Запрос2».

4.3. Специальные критерии.

4.3.1. Внесите изменения непосредственно в записи базы данных, удалив содержимое поля «Оклад» для директора и референта.

4.3.2. Извлеките данные о лицах, для которых отсутствует значение в поле «Оклад».

4.3.3. Очистите область критериев (удалите все критерии).

4.3.4. Загрузите из файла сохраненный ранее запрос («Запрос1») и отредактируйте его так, чтобы он в добавление ко всему, что было ранее, выбирал только записи с «пустым» значением поля «Оклад».

5. SOL-Запрос.

5.1. Сформируйте критерий и выполните запрос, содержащий сведения о фамилии, должности и телефоне для лиц, достигших возраста 50 лет.

5.2. Вызовите на экран окно для просмотра SQL-инструкции для созданного запроса, как показано на рис. 16.7 (Вид - Запрос SQL). Просмотрите текст SQL-инструкции, выясните назначение каждой из ее частей и установите соответствие между ними и объектами «Запроса по образцу», создаваемому ранее.

| <sup>∎</sup> ∎3anpoc1.dqy                                                                                                    |                                                                                                  |                                                                                                    |           |                    | $\Box$         |
|----------------------------------------------------------------------------------------------------|--------------------------------------------------------------------------------------------------|----------------------------------------------------------------------------------------------------|-----------|--------------------|----------------|
| Таблица1<br>l x<br>lNº<br>,Год рожд<br>Должность<br>Оклад<br>∥Пол<br>Условие:  <br> Год рожд<br>Значение:<br>$\leftarrow$ '1959'<br>или:<br>$\blacksquare$ | <b>3anpoc SQL</b><br>Инструкция SQL:<br>Таблица1.Телефон<br> WHERE (Таблица1.`Год рожд`<='1959') | SELECT Таблица1.Фамилия, Таблица1.Должность,<br>FROM `С:\Мои документы\DB_Access`.Таблица1 Таблица1 |           | 7x<br>0K<br>Отмена |                |
| Фамилия                                                                                                    | Должность                                                                                        | Оклад                                                                                               | Телефон   |                    |                |
| Сидоров                                                                                                    | менеджер                                                                                         | 600                                                                                                 | 315-75-75 |                    |                |
| Абрамов                                                                                                    | инженер                                                                                          | 500                                                                                                 | 551-88-00 |                    |                |
| Иванов                                                                                                    | водитель                                                                                         | 300                                                                                                 | 211-96-09 |                    |                |
| Яковлев                                                                                                    | директор                                                                                         |                                                                                                    | 218-55-66 |                    |                |
| Сидорова                                                                                                    | инженер                                                                                          | 500                                                                                                 | 560-10-10 |                    |                |
| $\blacktriangleright$ $\blacktriangleright$ $\blacktriangleright$<br><b>M4</b> Banuck 13<br>П                                                              |                                                                                                  |                                                                                                    |           |                    | $\blacksquare$ |

Puc. 167

5.3. Просмотрите SQL-инструкцию для «Запроса1».

5.4. Отредактируйте SQL-инструкцию так, чтобы она соответствовала запросу, рассмотренному в п. 4.3.2.

5.5. Вызовите запрос, сохраненный в файле под именем «Запрос2», и просмотрите его, определив назначение каждого из его элементов.

6. Предъявите результаты преподавателю.

## **СИСТЕМА УПРАВЛЕНИЯ БАЗАМИ ДАННЫХ MS ACCESS 2007**

#### *Лабораторная работа 17*

## **ИЗУЧЕНИЕ СПОСОБА СОЗДАНИЯ ТАБЛИЦ И МЕХАНИЗМОВ ПОВЫШЕНИЯ НАДЕЖНОСТИ ВВОДА ДАННЫХ**

1. Создайте на доступном диске личную папку.

2. Запустите СУБД MS Access.

3. Создайте в личной папке файл базы данных с именем База№1*.*

4. Создайте таблицу *Адреса*, пользуясь Конструктором таблиц*.*

4.1. Прототип этой таблицы, в котором представлены имена и типы полей, приведен на рис. 17.1.

| <b>⊞ Таблица1 : таблица</b> |            |                                 |  |  |  |  |  |  |  |  |
|-----------------------------|------------|---------------------------------|--|--|--|--|--|--|--|--|
| Имя поля                    | Тип данных | Описание                        |  |  |  |  |  |  |  |  |
| ЛичнКод                     | Текстовый  | Личный код гражданина (Текст 5) |  |  |  |  |  |  |  |  |
| ПочтКод                     | Текстовый  | Почтовый индекс (Текст 6)       |  |  |  |  |  |  |  |  |
| Город                       | Текстовый  | Название города (Текст 20)      |  |  |  |  |  |  |  |  |
| Улица                       | Текстовый  | Название улицы (Текст 20)       |  |  |  |  |  |  |  |  |
| Дом                         | Текстовый  | Номер дома (Текст 8)            |  |  |  |  |  |  |  |  |
| Корпус<br>Текстовый         |            | Корпус (Текст 3)                |  |  |  |  |  |  |  |  |
| Квартира                    | Текстовый  | Номер квартиры (Текст 5)        |  |  |  |  |  |  |  |  |
|                             |            |                                 |  |  |  |  |  |  |  |  |
|                             |            |                                 |  |  |  |  |  |  |  |  |
| Свойства поля               |            |                                 |  |  |  |  |  |  |  |  |

Рис. 17.1

4.2. В разделе Свойства поля введите значения параметра «Размер поля» в соответствии с размерами полей, указанными в описании поля.

4.3. Сохраните созданную таблицу.

4.4. Внесите коррективы в таблицу Адреса.

4.4.1. Для поля ЛичнКод должна быть определена маска ввода, обеспечивающая выполнение следующих требований:

- $\bullet$  количество символов 5:
- первый символ буква;
- второй символ тире;
- три последних символа цифры;
- при вводе все символы должны преобразовываться в прописные;
- маска должна содержать вторую секцию «:0»;
- маска должна содержать третью секцию «\*».

4.4.2. Для поля ПочтКод должна быть установлена маска ввода, требующая обязательного ввода шести цифр без знака, пробелы не допускаются.

4.4.3. Для поля Город должна быть задана такая маска, чтобы при вводе символы автоматически преобразовывались в прописные.

4.4.4. Повторите п. 1, 2, 3 для поля Улица, используя не маску ввода, а формат поля.

4.4.5. Создайте новое поле Телефон, в котором будет храниться семизначный телефонный номер (с трехзначным междугородным кодом) студента, по образцу (812) 234–5678. После задания маски ввода определите и запишите в соответствующей позиции Свойств поля минимально необходимый размер текстового поля.

5. Заполните таблицу Адреса. Поле ЛичнКод нужно заполнять «Л-001», «Л-002» и т. д.

6. Создайте таблицу Личности, пользуясь Конструктором таблиц.

6.1. В соответствии с табл. 17.1 задайте названия, типы и размеры полей.

Таблица 17.1

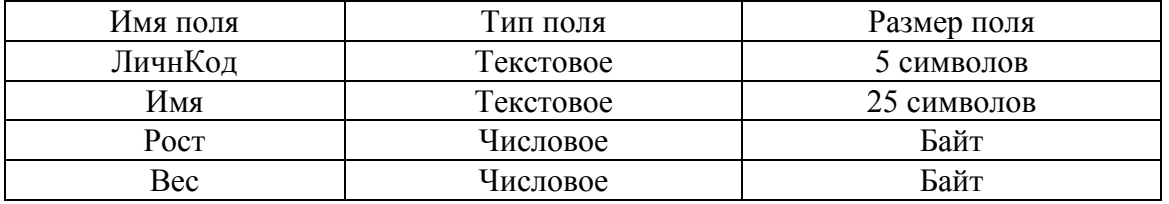

6.2. Добавьте в таблицу Личности новое поле Рожд, имеющее тип Дата/время с кратким форматом даты (10.12.75).

6.3. Для полей Рост и Вес таблицы Личности должны выполняться следующие требования:

а) поля должны иметь тип Числовой, размер байт;

б) поля должны иметь Значения по умолчанию 233 (для поля Рост) и 244 (для поля Вес);

в) условия на значения поля Рост должны допускать ввод значений роста в сантиметрах, лежащих в диапазоне от 100 до 210 и включающих значение по умолчанию 233;

г) условия на значения поля Вес должны допускать ввод значений веса в килограммах, лежащих в диапазоне от 40 до 220 и включающих значение по умолчанию 244.

6.4. Для поля Рожд сформируйте Условие на значение, которое будет допускать ввод дат рождения студентов не моложе 10 и не старше 80 лет.

6.5. Создайте новое поле Прим, предназначенное для хранения произвольного текста примечания (например, автобиографии произвольного размера), выбрав для него подходящий тип поля. Для поля Прим должны быть заданы Подпись и Описание поля.

6.6. Создайте новое поле Фамилия, удовлетворяющее следующим требованиям:

- тип – текстовый;

- размер – 25 символов;

- маска – автоматически вводит прописные буквы.

6.7. Создайте новое поле Пол, удовлетворяющее следующим требованиям:

- тип – текстовый;

- размер – 1 символ;

- маска – автоматически вводит прописные буквы;

- условие на значение – допускает только М и Ж (русские) и M и F (английские).

6.8. Создайте новое поле Паспорт, удовлетворяющее следующим требованиям:

- тип – текстовый;

- размер – 15 символов;

- маска – позволяет ввести запись, содержащую серию и номер паспорта, разделенные пробелами, по образцу 40 01 123456.

7. Введите в таблицу Личности не менее шести осмысленных записей и проверить выполнение условий.

8. Создайте таблицу Предметы, пользуясь Конструктором таблиц.

8.1. Таблица Предметы должна иметь структуру согласно табл. 17.2.

Таблица 17.2

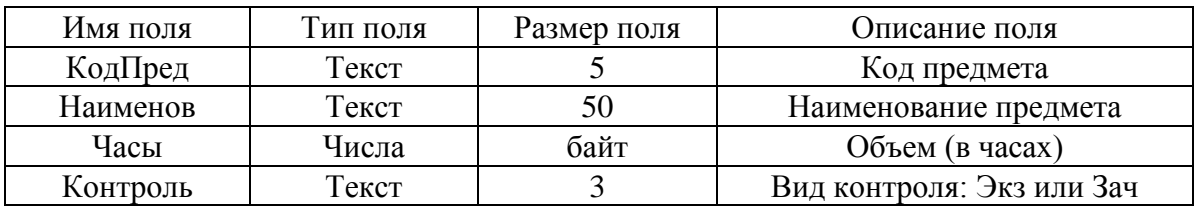

8.3. Для поля КодПредм должна быть определена маска ввода, аналогичная маскам для других «кодовых» полей.

8.4. Для поля Часы:

 должно быть определено Условие на значение, которое позволит вводить только целые числа, входящие в диапазон от 0 до 160;

 в случае ввода неверных данных должно появляться сообщение «Неверные данные в поле Часы».

8.5. Для поля Контроль должны быть определены:

 маска ввода, позволяющая ввести только три буквы и преобразовать их к регистру прописных символов;

• условие на значение, которое позволит вводить только буквосочетания ЭКЗ или ЗАЧ.

9. Заполните таблицу Предметы, введя информацию о пяти дисциплинах. В качестве Кода предмета вводить значения «П-001», «П-002» и т. д.

10. Создайте таблицу Экзамены, пользуясь Конструктором таблиц.

10.1. Создайте поля: Код Предмета, Код Студента, Балл.

10.2. Для поля Код Предмета:

• установите тип поля Текстовый:

• размер поля в 5 символов.

10.3. Для поля Кол Стулента:

• установите тип поля Текстовый;

• размер поля в 5 символов.

10.4. Для поля Балл:

- установите тип поля Числовой;
- размер поля Байт;
- измените подпись поля на Оценка;
- установите значение по умолчанию равным 0;

• установите такое Условие на значение поля Балл, чтобы возможными значениями этого поля были: 0, 2, 3, 4, 5 (оценка «0» соответствует случаю, когда студент не сдавал экзамен, например, не был допущен к нему). Условие запишите в виде логического выражения, связывающего допустимые значения оценок;

• задайте в качестве сообщения об ошибке следующий текст: «Недопустимое Значение в поле "Балл" !!!».

11. В таблицу Экзамены введите данные об экзаменах и зачетах по 5 дисциплинам за 3 семестра (некоторые дисциплины будут повторяться). При заполнении вводить в поле Код студента данные из Личного кода таблицы Личности, а в поле Код предмета - данные из поля Код предмета таблицы Предметы.

12. Сохраните созданные таблицы и закройте базу данных.

13. Предъявите результаты преподавателю.

#### Лабораторная работа 18

## ИЗУЧЕНИЕ ТЕХНОЛОГИЙ СОЗДАНИЯ И ИЗМЕНЕНИЯ ПРОСТЫХ ФОРМ С ИСПОЛЬЗОВАНИЕМ «МАСТЕРА ФОРМ», «КОНСТРУКТОРА ФОРМ» И «АВТОФОРМ»

1. Откройте базу данных База№1.

2. Создайте форму ФормаЛичности.

2.1. В меню Создание – Формы – Другие формы нужно выбрать режим Мастера форм и определить таблицу Личности в качестве источника.

2.2. В первом диалоговом окне Создание формы необходимо выбрать все поля из таблицы Личности для представления в создаваемой форме.

2.3. Во втором диалоговом окне нужно выбрать внешний вид формы В один столбец.

2.4. В третьем диалоговом окне необходимо просмотреть предлагаемые стили оформления и выбрать Стандартная.

2.5. В четвертом диалоговом окне задайте в качестве имени формы «ФормаЛичности», а для дальнейшей работы определите режим Изменение макета формы.

2.6. Перейдите в режим Конструктора форм и выполните следующие действия.

2.6.1. Откройте области для заголовка формы и примечания формы. Разместите в них текст, как показано на рис. 18.1.

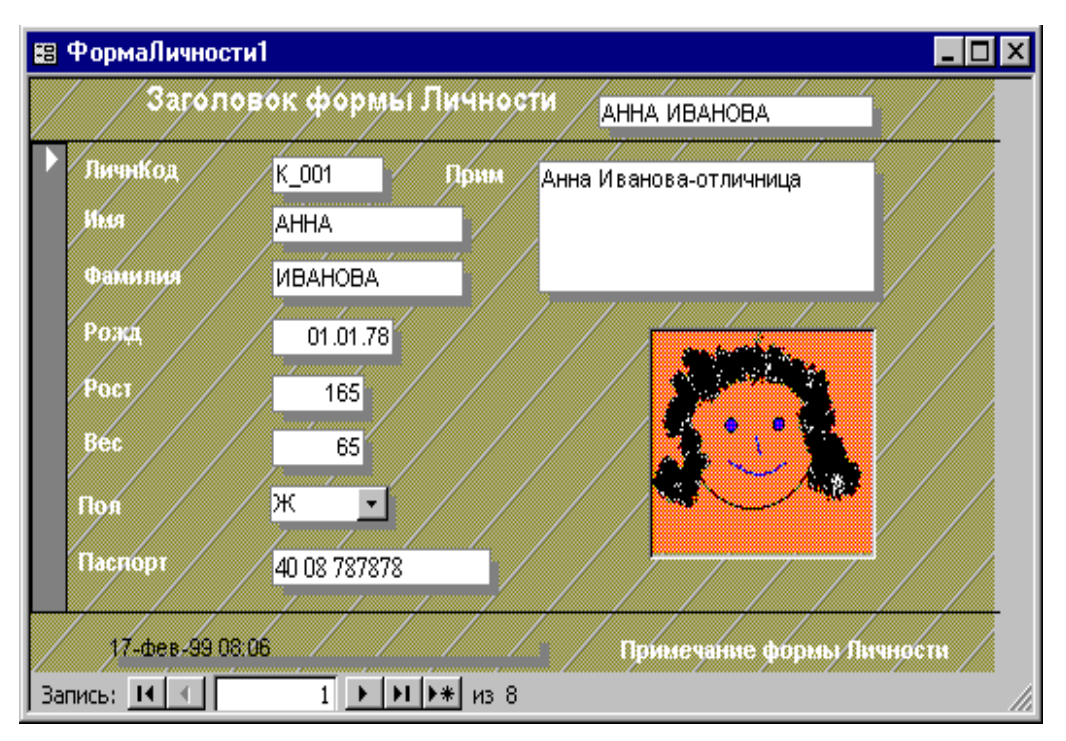

Рис. 18.1

2.6.2. Поместите в области примечания текущую дату и время. Для этого воспользуйтесь меню Конструктор Элементы управления.

2.6.3. Создайте в заголовке формы вычисляемое поле, отображающее имя и фамилию.

2.6.4. Удалив поле Пол, создайте на его месте раскрывающийся список (элемент управление Поле со списком), содержащий значения: М, Ж, M, F.

2.6.5. Поместите в форму рисунок, отображаемый как эмблема формы.

3. Сохраните форму. Перейдите в режим работы с формой.

4. Введите в таблицу Личности две строки реальных данных, пользуясь созданной формой. Проверьте, как работают созданные для таблиц Условия на значения и Маски ввола.

5. Создайте форму ФормаПредметы.

5.1. В окне Новая форма укажите использование режима Мастера форм и определите таблицу Предметы в качестве источника.

5.2. Во втором диалоговом окне Создание формы необходимо выбрать из доступных полей таблицы Предметы все поля и в следующем диалоге выбрать Ленточный вариант размещения полей и один из предлагаемых стипей.

5.3. Измените в созданной форме заголовки столбцов (рис. 18.2).

|                      | <b>В Предметы</b> |                       |      | $\Box$ o $\Box$                      |
|----------------------|-------------------|-----------------------|------|--------------------------------------|
|                      | Код Предмета      | Наименование          | Часы | Контроль                             |
|                      | $\overline{1001}$ | Информатика           |      | 74 Экз                               |
|                      | 1002              | Основы Инф.Техн       | 120  | $\sqrt{3AY}$                         |
|                      | П003              | МАТЕМАТИКА            |      | $\overline{80}$ 3K3                  |
|                      | n-rrr             | физика                |      | $\overline{0}$ 3A4                   |
| $\boldsymbol{\beta}$ | $n-005$           | Теория линейных цепей |      | $\frac{1}{10}$ экз                   |
|                      |                   |                       |      | $\overline{0}$ 3A4                   |
| $*$                  |                   |                       | 0    |                                      |
|                      |                   |                       |      | 26-янв-97 02:09 PM<br>$\blacksquare$ |
|                      | Çàïèñü: H +       | 5 D D D D X Âñããî: 6  |      | h                                    |

Рис 18.2

5.4. Закончите создание формы, проверьте ее внешний вид, перейдя в режим представления Формы, сохраните ее как один из элементов базы ланных База№1.

6. Воспользуйтесь созданной формой и введите в таблицу Предметы три новые записи, соответствующие трем реальным учебным дисциплинам. При вводе проверьте, как работают Условия на значения и Маски ввола.

7. Создайте форму ФормаАдреса.

7.1. Начните создание новой формы, для чего необходимо указать режим Конструктор форм и выбрать Адреса в качестве таблицы, для которой создается форма.

7.2. Откройте Список полей таблицы Адреса при помощи меню Конструктор - Сервис - Добавить поля.

7.3. Пользуясь технологией «Drag and Drop», перетащите в область данных формы все поля таблицы Адреса.

7.4. Сделайте доступными в форме области для создания заголовка и примечания. Увеличьте их размер и разместите в этих областях тексты заголовка и примечания, как это слелано на рис. 18.3.

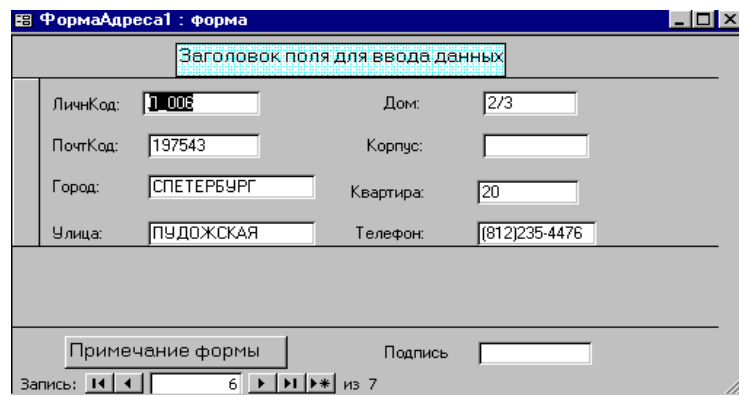

Рис. 18.3

7.5. Пользуясь элементами управления цветом и оформлением областей текста и полей таблицы, размещенными на панели форматирования, оформите поля таблицы и подписи, как показано на рис. 18.3.

7.6. Перемещая подписи и поля таблицы по поверхности формы, разместите их так, как показано на рис. 18.3. Для чего предварительно удалите макет, выделив все поля (Упорядочить - Макет элемента управления -Удалить).

7.7. Завершите создание формы и дайте ей имя ФормаАдреса.

8. Введите в таблицу Адреса две строки реальных данных, пользуясь созданной формой. Проверьте, как работают созданные для таблиц Условия на значения и Маски ввода.

9. Создайте форму ФормаЭкзамены по образцу рис. 18.4.

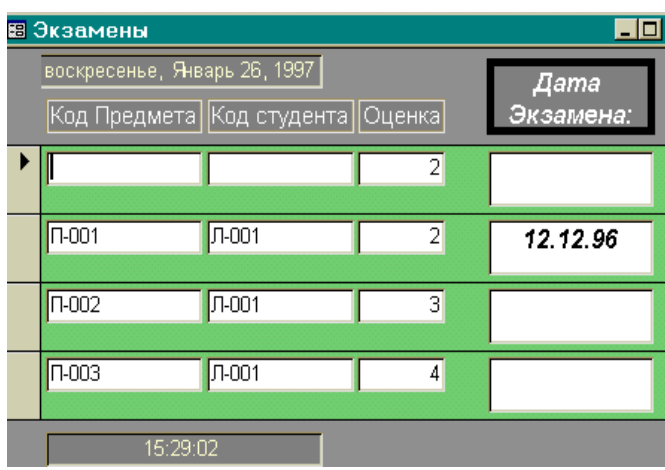

Рис 18.4

9.1. Создание формы для таблицы Экзамены нужно выполнить с применением автоматизированного режима Автоформы (кнопка Несколько элементов).

9.2. Укажите название формы - ФормаЭкзамены.

9.3. После автоматического создания формы ФормаЭкзамены все необходимые корректировки формы (оформление заголовка и примечаний, изменение цветов и т. п.) нужно выполнить при помощи Конструктора форм.

9.4. Для создания поля с текущей датой необходимо применить к полю пользовательский формат в соответствии с рис. 18.4.

9.5. Сохраните созданную форму и проверьте ее работоспособность, введя в таблицу Экзамены 5 записей об экзаменах конкретных студентов по конкретным предметам. Проверьте, как работают созданные для таблиц Условия на значения и Маски ввода.

9.6. Внесите коррективы в структуру таблицы Экзамены, поместив в нее новое поле с данными о дате сдачи экзамена или зачета - ДатаЭкз.

9.7. Откорректируйте форму ФормаЭкзамены так, чтобы она содержала соответствующее новое поле и выглядела так, как показано на рис. 18.4.

9.8. Проверьте правильность работы нового варианта формы, введя в таблицу Экзамены три новые записи.

10. Сохраните базу данных База№1 со всеми ее таблицами и формами.

11. Предъявите результаты преподавателю.

## Лабораторная работа 19

## ИЗУЧЕНИЕ ТЕХНИКИ ПОСТРОЕНИЯ ЗАПРОСОВ НА ВЫБОРКУ К ОДИНОЧНОЙ ТАБЛИЦЕ

1. Откройте базу данных База№1.

1.1. Проверьте наличие и убедитесь в сохранности и работоспособности всех созданных ранее таблиц данной базы.

2. Задайте критерии выборки в запросе.

2.1. Откройте окно Запросы и добавьте в него таблицу Личности.

2.2. Определите в качестве типа запроса – Выборка.

2.3. Сформулируйте критерии выборки, определите варианты сортировки результатов выборки, создайте и выполните следующие запросы:

• лиц с личным кодом в интервале от Л-003 до Л-007, отсортированными по убыванию;

• лиц мужского пола (М-русск. и М-латин.) с личным кодом в интервале от Л-003 до Л-013, ростом более 180 см, весом в интервале от 70 до

120 кг. Результаты выборки должны быть отсортированы сначала в порядке возрастания значений роста, затем в порядке убывания значений веса.

2.4. Сохраните созданные запросы под именами Запрос\_31\_а и Запрос\_31\_б.

3. Выполните выборку с сохранением результатов в новой таблице.

3.1.1. Выберите тип запроса Создание таблицы для размещения результатов запроса в новой таблице. Выполните последовательно запросы п. 2 и сохраните их результат в новой таблице РезЗап311\_а и РезЗап311\_б.

3.1.2. Проверьте, как будут реагировать созданные запросы при повторном выполнении.

4. Выполните выборку с последующей группировкой результатов.

4.1. Осуществите выборку данных о лицах женского (Ж) и мужского (М) пола, включив в результат следующие поля: Пол, Фамилия, Рост, Вес. Выполните выборку, просмотрите и проверьте результат.

4.2. Выполните выборку по критериям п. 4.1 с группировкой результатов по полу. Над данными других полей необходимо выполнить следующие виды обработки:

 для поля Фамилия подсчитайте количество лиц мужского и женского пола;

для поля Рост определите средний рост мужчин и женщин;

 для поля Вес определите наибольший и наименьший вес мужчин и женщин.

*Примечание.* Для выполнения запросов п. 3.1.2 необходимо указать на необходимость выполнения операций группировки результатов (кнопка Итоги) и определить групповые операции (определение количества Count, вычисление среднего Avg, нахождения наибольшего Max или наименьшего Min значений).

4.3. Сохраните запрос под именем Запрос\_43. Результат выполнения запроса представлен на рис. 19.1.

|                | ∥ ⊞ реззап333 : таблица |                                            |         |    |    |  |  |  |  |
|----------------|-------------------------|--------------------------------------------|---------|----|----|--|--|--|--|
|                |                         | Пол Count_Фамил Avg_Poct Min_Bec   Max_Bec |         |    |    |  |  |  |  |
|                | Ж                       |                                            | 185.6   | 56 |    |  |  |  |  |
|                | Μ                       | 3                                          | 182.666 | 55 | 65 |  |  |  |  |
| $\overline{+}$ |                         |                                            |         |    |    |  |  |  |  |
|                | Âñåäî: 2                |                                            |         |    |    |  |  |  |  |

Рис. 19.1

4.4. Выполните п. 4.3 с группировкой по полу только тех лиц, чей рост превышает 170 см. Сравните результаты, полученные в п. 4.3 и 4.4.

5. Создайте запрос с вычисляемыми полями.

5.1. Создайте запрос Запрос\_5, позволяющий вывести фамилии людей, для которых в результирующей таблице будут представлены два значения роста – в сантиметрах и в футах, а также два значения веса – в килограммах и фунтах.

5.2. Создайте в запросной QBE-форме два новых поля – для роста, выраженного в футах (ft), и веса – в фунтах (lb). В этих полях следует записать выражения, связывающие традиционные английские меры длины и веса с метрическими единицами (1 м = 3,28 ft; 1 кг = 2,2 lb).

6. Создайте запрос с помощью Построителя выражений.

6.1. Создайте запрос Возраст, в котором будут представлены сведения о дате рождения и возрасте студента.

6.2. Для выполнения задания необходимо записать выражение, вычитающее год даты рождения из года текущей даты. Для этого, в свою очередь, следует воспользоваться стандартными функциями Date() и Year(). Созданное выражение должно быть записано в соответствующем поле запросной QBE-формы с помощью Построителя.

6.3. Проверьте работоспособность запроса.

6.4. Модернизируйте запрос так, чтобы при выполнении запроса запрашивалась бы конкретная фамилия студента. Для этого в условии отбора нужно указать [Введите имя студента:].

7. Создайте запрос на обновление таблицы.

7.1. Откройте новую запросную форму и определите в качестве источника таблицу Предметы.

7.2. Определите тип запроса Запрос на обновление.

7.3. В поле Обновление сформулируйте выражение, удваивающее количество часов для всех предметов.

7.4. В поле Условие отбора необходимо ограничить выполнение этого запроса только теми предметами, видом контроля для которых является Зачет.

7.5. Сохраните запрос под именем Часы, выполните и проверьте правильность его работы.

8. Создайте перекрестный запрос на основе таблицы Личности, иллюстрирующий распределение мужчин и женщин по годам рождения.

8.1. С помощью Мастера запросов вариант Перекрестный запрос необьходимо:

- выбрать в качестве заголовка строк поле Пол, в качестве заголовка столбцов поле Рожд, а в качестве значения поле Фамилия с функцией Count (подсчет значений);

- сохранить запрос под именем Перекрестный запрос;

- выполнить запрос и проверить правильность его работы;

- в режиме Конструктора изменить этот запрос так, чтобы в заголовках столбцов выводились не даты, а года рождения.

9. Сохраните базу данных База№1 со всеми ее таблицами, формами и запросами

10. Предъявите результаты преподавателю.

#### *Лабораторная работа 20*

## **ЗНАКОМСТВО С СОЗДАНИЕМ ПРОСТЫХ ОТЧЕТОВ К ОДИНОЧНЫМ ТАБЛИЦАМ**

1. Откройте базу данных База№1.

1.1. Проверьте наличие и убедитесь в сохранности и работоспособности всех созданных ранее таблиц данной базы.

1.2. Создайте и выполните запрос, позволяющий извлечь в отдельную таблицу Девушки лиц женского пола в возрасте от 16 до 20 лет.

1.3. Создайте и выполните запрос, позволяющий извлечь в отдельную таблицу Дедушки лиц мужского пола в возрасте от 50 до 80 лет. Таблица должна содержать поля Фамилия, Имя, Пол, Рожд. При отсутствии в таблице Личности подходящих данных, предварительно введите 5 записей, удовлетворяющих критерию выборки.

2. Создайте отчет Отчет\_Девушки.

2.1. Перейдя в режим создания нового отчета, активизируйте Конструктор отчетов для создания отчета на основе таблицы Девушки.

2.2. Пользуясь Списком полей, выберите из таблицы поля, которые необходимо включить в отчет, а именно Фамилия, Имя, Пол и вычисляемое поле Возраст, созданное на основе поля Рожд.

2.3. Разместите выбранные поля и подписи к ним, а также заголовок и колонтитул отчета так, как показано на рис. 20.1.

2.4. Перейдя в режим просмотра отчета, убедитесь в его сходстве с образцом.

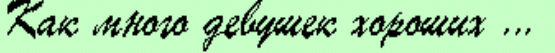

(Отчет созданный на основе таблицы "Девушки")

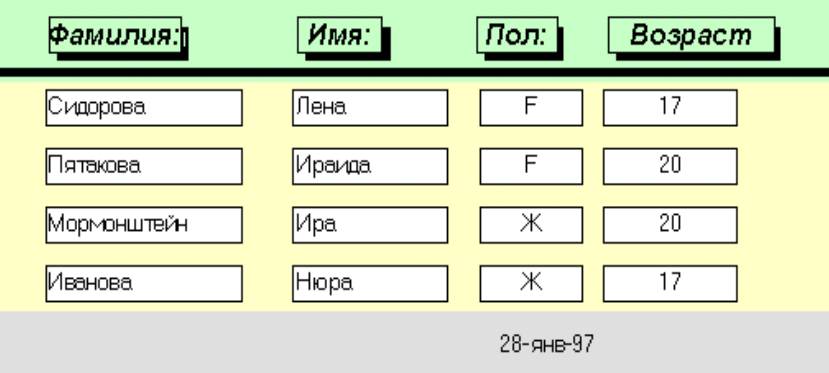

Рис. 20.1

2.5. Поместите в примечании отчета итоговое поле, в котором рассчитывается средний возраст лиц, данные о которых приведены в отчете.

2.6. Сохраните отчет под именем Отчет\_Девушки.

3. Создайте отчет Отчет\_Дедушки.

3.1. Создайте отчет, представленный на рис. 20.2. Для этого необходимо выбрать режим Мастера отчетов и выполнить следующее:

- определить имя таблицы-источника Дедушки;
- выбрать все поля таблицы (Фамилия, Имя, Пол, Рожд);
- выбрать режим группировки на основе данных поля Рожд;
- определить интервал группировки по годам рождения;
- задать сортировку записей по алфавиту фамилий в пределах группы;
- выбрать в качестве варианта вида макета Блок;
- выбрать стиль отчета Стандартный;
- задать имя отчета Отчет Дедушки.

3.2. Представленные на рис. 20.2 заголовок и подзаголовки групп, не могут быть созданы Мастером и создаются с помощью Конструктора отчетов после завершения работы Мастера.

Для окончательного оформления отчета необходимо выполнить следующие действия:

- создать заголовки отчета;
- создать подзаголовки групп;
- изменить названия столбцов отчета;
- изменить размеры полей;

 создать итоговое поле в примечании группы, подсчитывающее количество лиц в группе.

## Отчет "Дедушки"

| Рожд по годам | Фамилия                             | Имя      | Пол           | Рожд     |
|---------------|-------------------------------------|----------|---------------|----------|
|               | Заголовок группы, организованной по | 1925     | году рождения |          |
| 1925          | Чүмаков                             | .  Алан  | M             | 12.12.25 |
|               | Заголовок группы, организованной по | 1930     | году рождения |          |
| 1930          | Гогоберидзе                         | ∦Рустам: | IМ            | 11.11.30 |
|               | Вунюков                             | Лавр     | М             | 10.10.30 |
|               | Пятакович                           | Ариан    | M             | 05.05.30 |
|               | Заголовок группы, организованной по | 1935     | году рождения |          |
| 1935          | ∣Кузяков                            | Иероним  | M             | 11.11.35 |
|               | Заголовок группы, организованной по | 1936     | году рождения |          |
| 1936          | Дураков                             | : Матвей | lΜ            | 11.11.36 |
|               | Залкинд                             | Феофан   | М             | 19.09.36 |

Рис. 20.2

4. Сохраните базу данных на диске для дальнейшего использования.

5. Предъявите результаты преподавателю.

#### *Лабораторная работа 21*

## **ЗНАКОМСТВО С ИСПОЛЬЗОВАНИЕМ КЛЮЧЕВЫХ ПОЛЕЙ ДЛЯ СВЯЗЫВАНИЯ ТАБЛИЦ; ИЗУЧЕНИЕ ТИПОВ СВЯЗЕЙ**

1. Откройте базу данных База№1.

2. Создайте систему первичных ключей для таблиц по следующему образцу (табл. 21.1).

Таблица 21.1

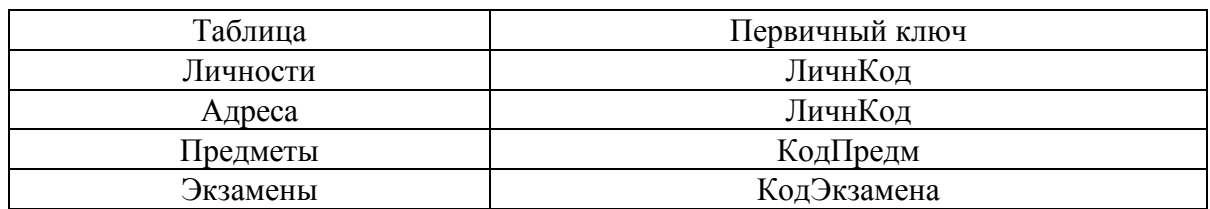

2.1. В тех полях таблиц, которые становятся ключевыми, необходимо удалить повторяющиеся записи.

2.2. В ранее созданных полях ЛичнКод и КодПредм для всех таблиц базы данных нужно внимательно проверить совпадение масок, использовавшихся при вводе данных.

2.3. В таблице Экзамены нужно создать новое поле КодЭкзамена, которое будет уникально определять каждую запись таблицы и использоваться как первичный ключ, и установить для него тип поля Счетчик.

2.4. Откройте окно Схема данных и разместите таблицы, как показано на рис. 21.1 (сначала без связей).

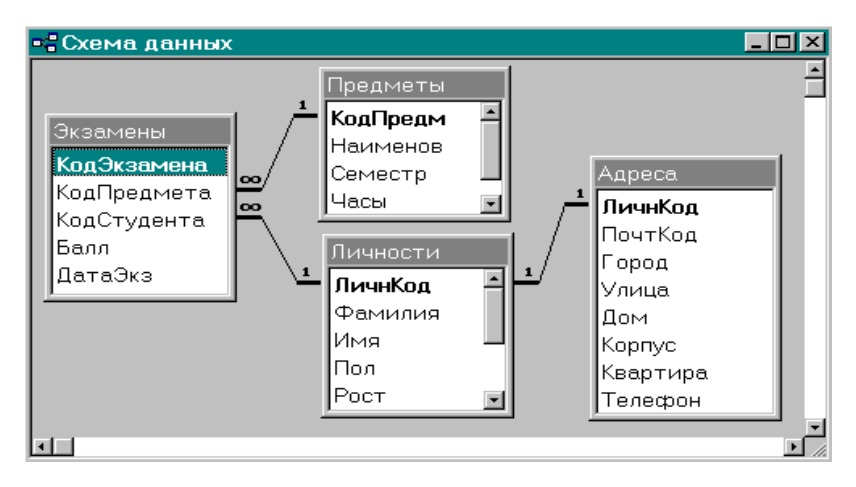

Рис. 21.1

3. Установите связи между таблицами Личности, Адреса, Предметы, Экзамены.

3.1. Внимательно прочитайте все подсказки, комментарии и пояснения, касающиеся связывания таблиц и параметров объединения.

3.2. Выбрав таблицу Экзамены, с помощью мышки «перетащите» поле КодПредмета на поле КодПредм таблицы Предметы, указав тем самым необходимость установления связи между таблицами по этим полям.

3.3. В открывшемся окне Связи определите тип и параметры связи между таблицами Экзамены и Предметы.

3.3.1. Между полями Предметы. КодПредм и Экзамены. КодПредм должна быть установлена связь типа Один-ко-Многим.

3.3.2. Установите режим Обеспечения целостности данных: Каскадное обновление связанных полей и Каскадное удаление связанных записей.

3.4. Установите связь между таблицами Личности и Экзамены через поля КодСтудента и ЛичнКод соответственно. Обеспечьте целостность данных при обновлении и удалении записей.

3.5. Установите связь типа Один-к-Одному между соответствующими полями таблиц Личности и Адреса с обеспечением целостности данных при обновлении и удалении записей.

3.6. Активизируйте и просмотрите окно Схема данных. Его внешний вид должен соответствовать образцу, приведенному на рис. 21.1.

4. Используя подтаблицы просмотрите связанные данные для таблицы Личности (меню «Вставка»-«Подтаблица»).

5. Сохраните все таблицы и базу данных База№1.

6. Предъявите результаты преподавателю.

#### Лабораторная работа 22

## ИЗУЧЕНИЕ СПОСОБОВ СОЗДАНИЯ СОСТАВНЫХ ФОРМ, ЗАПРОСОВ И ОТЧЕТОВ ДЛЯ СВЯЗАННЫХ ТАБЛИЦ

#### Создание составных форм

1. Откройте базу данных База№1.

2. Создайте составную форму (для двух связанных таблиц Личности и Экзамены).

2.1. На основе таблицы Экзамены, пользуясь режимом Автоформа (Формы – Другие формы – Режим таблицы), создайте подчиненную форму Экзамены, содержащую следующие сведения: Личный код, Код предмета, Балл, Дата экзамена, Код экзамена.

2.2. В качестве главной формы используйте форму Личности, содержащую все сведения о студентах.

2.3. Разместите подчиненную форму внутри главной, как показано на рис. 22.1. Для этого используйте режим Конструктора для главной формы и «перетащите» в нее предварительно созданную подчиненную форму из

вкладки Формы окна базы данных (также можно использовать элемент управления Подчиненная форма/отчет на панели инструментов Панель Элементов). Для детальной подгонки всех элементов форм необходимо воспользоваться услугами Конструктора форм, последовательно улучшая общий вид составной формы.

2.4. Для отображения в Коде Предмета названия предмета необходимо внести коррективы в форму Экзамены. Для этого в Конструкторе формы нужно удалить поле КодПредм и поместить на его место раскрывающийся список, использующий значения из поля Наименов таблицы Предметы и сохраняющий результат в поле КодПредм таблицы Экзамены.

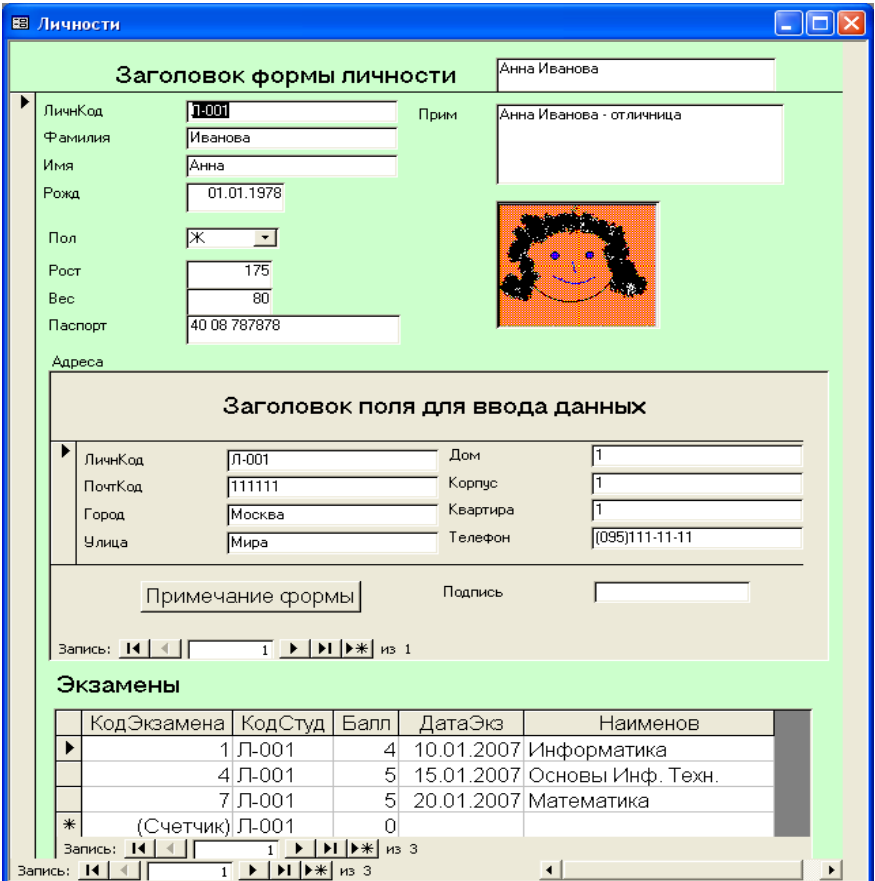

Рис. 22.1

3. Откорректируйте составную форму Личности, добавив в нее информацию об адресе студента.

3.1. В режиме Конструктора перетащите форму Адреса в форму Личности и разместите ее перед подчиненной формой Экзамены.

3.2. Вид созданной формы должен соответствовать рис. 22.1.

4. Воспользовавшись созданной составной формой введите информацию о двух новых студентах (их личные данные, адреса и результаты сданных экзаменов).

#### *Создание составных запросов*

5. Создать запрос СтудОценки, с помощью которого будут извлекаться данные из связанных таблиц Личности, Предметы и Экзамены.

5.1. В Конструкторе нужно выбрать поля: Фамилия и Имя студента, Наименование предмета, Оценка и Дата экзамена. В качестве параметров запроса должны выступать фамилия студента и название предмета.

5.2. Выполните запрос и убедитесь в правильности его работы.

#### *Создание составных отчетов*

6. Создайте отчет для двух связанных таблиц Предметы и Экзамены.

6.1. Для создания отчета воспользуйтесь Мастером отчетов. На первом шаге последовательно из трех таблиц добавьте поля: Наименов, Часы, Контроль, Балл, Дата экзамена, Фамилия.

6.2. В качестве главной таблицы определите таблицу Предметы.

6.3. Группировку и сортировку не задавайте.

6.4. В качестве групповой операции (Кнопка Итоги) нужно выбрать среднее по полю Балл.

6.5. Выберите макет Блок и стиль Обычная.

6.6. Внешний вид отчета, включая заголовок и общее оформление, должен соответствовать приведенному на рис. 22.2 образцу.

7. Сохраните базу данных.

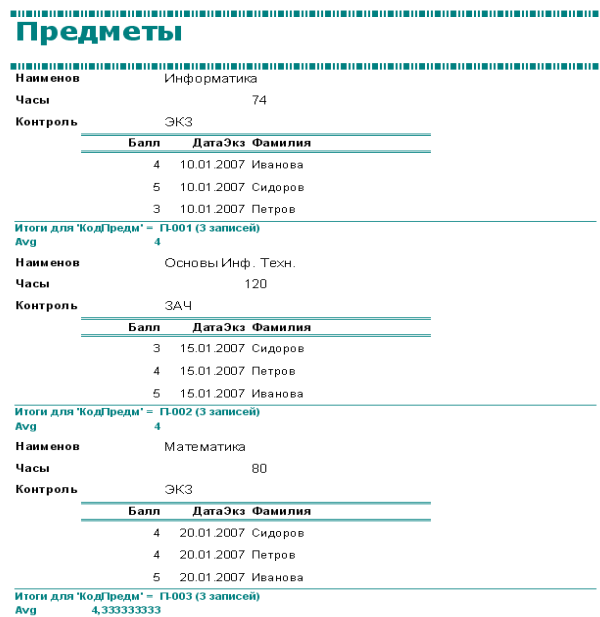

Рис. 22.2

8. Предъявите результаты преподавателю.

#### **СПИСОК ЛИТЕРАТУРЫ**

1. Вольфсон, М. Б. Базы данных : учеб. пособие / М. Б. Вольфсон ; СПбГУТ. – СПб., 2008. – 92 с.

2. Советов, Б. Я. Базы данных : теория и практика : учебник для вузов / Б. Я. Советов. – М. : Высш. шк., 2005. – 463 с.

3. Базы данных: учеб. пособие для вузов. – СПб. : Политехника,  $2008. - 172$  c.

4. Советов, Б. Я. Информационные технологии : учебник для вузов / Б. Я. Советов. – М. : Высш. шк., 2003. – 262 с.

5. Информатика: учебник / Б. В. Соболь, А. Б. Галин, Ю. В. Панов и др. – Ростов н/Д : Феникс, 2006. – 446 с.

6. Каганов, В. И. Компьютерные вычисления в средах Excel и Mathcad / В. И. Каганов. – М. : Горячая линия-Телеком, 2003. – 328 с.

7. Уокенбах, Дж. Microsoft Office Excel 2007: Библия пользователя / Дж. Уокенбах. – М. : ИД «Вильямс», 2009. – 816 с.

8. Абдулазар, Л. Лучшие методики применения Excel в бизнесе / Л. Абдулазар. – М. : ИД «Вильямс», 2006. – 464 с.

*Михаил Борисович Вольфсон Елена Владимировна Стригина*

## **ИНФОРМАЦИОННОЕ ОБЕСПЕЧЕНИЕ БИЗНЕС-ПРОЦЕССОВ ПРЕДПРИЯТИЯ**

**Учебно-методическое пособие по выполнению лабораторных и практических работ**

> Редактор *С. Д. Щербакова* Компьютерная верстка *Е. А. Головинской*

> > План 2014 г., п. 71

Подписано к печати 25.06.2014 Объем 4,25 усл.-печ. л. Тираж 20 экз. Заказ 474 Редакционно-издательский центр СПбГУТ 191186 СПб., наб. р. Мойки, 61 Отпечатано в СПбГУТ

## **М. Б. Вольфсон, Е. В. Стригина**

# *ИНФОРМАЦИОННОЕ ОБЕСПЕЧЕНИЕ БИЗНЕС-ПРОЦЕССОВ ПРЕДПРИЯТИЯ*

**Учебно-методическое пособие по выполнению лабораторных и практических работ**

> **Санкт-Петербург 2014**